Peregrine | AssetCenter Installation

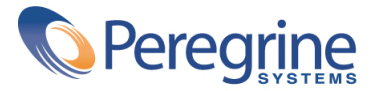

© Copyright 2003 Peregrine Systems Inc. Alle Rechte vorbehalten.

Die in diesem Dokument enthaltenen Informationen sind Eigentum von Peregrine Systems Incorporated, und dürfen ohne vorhergehende schriftliche Genehmigung von Peregrine Systems Inc. weder verwendet noch weitergegeben werden. Ohne vorhergehende schriftliche Zustimmung durch Peregrine Systems Inc. ist die Vervielfältigung dieses Handbuchs als Ganzes oder in Teilen unzulässig. In der vorliegenden Dokumentation werden zahlreiche Produkte mit ihrem Markennamen bezeichnet. Dabei handelt es sich größtenteils um eingetragene Warenzeichen der jeweiligen Eigentümer.

Peregrine Systems® und AssetCenter® sind eingetragene Warenzeichen von Peregrine Systems Inc.

Die in diesem Handbuch beschriebene Software wird im Rahmen eines Lizenzvertrags zwischen Peregrine Systems Inc. und dem Endbenutzer zur Verfügung gestellt und muss in Übereinstimmung mit den Bedingungen dieses Vertrags eingesetzt werden. Die enthaltenen Informationen können Änderungen ohne Vorankündigung unterliegen und werden ohne jede Verpflichtung seitens Peregrine Systems Inc. bereitgestellt. Das Datum der jeweils neuesten Version dieses Dokuments erfahren Sie beim Kundensupport von Peregrine Systems Inc.

Die Namen der in diesem Handbuch, in der Demo-Datenbank und dem Lernprogramm genannten Personen und Firmen sind frei erfunden und dienen lediglich der Veranschaulichung der Softwarefunktionen. Ähnlichkeiten mit lebenden und toten Personen oder Firmen sind rein zufällig.

Technische Informationen zu diesem Produkt sowie Dokumentationen zu einem für Sie lizenzierten Produkt erhalten Sie beim Kunden-Support von Peregrine Systems Inc. unter folgender E-Mail-Adresse: support@peregrine.com.

Ihre Kommentare und Anregungen zu diesem Dokument senden Sie bitte an die Abteilung Technische Dokumentation bei Peregrine Systems (support@peregrine.com).

Die vorliegende Ausgabe betrifft die Version 4.3 des lizenzierten Programms

AssetCenter

Peregrine Systems, Inc. Worldwide Corporate Campus and Executive Briefing Center 3611 Valley Centre Drive San Diego, CA 92130 Tel 800.638.5231 or 858.481.5000 Fax 858.481.1751 www.peregrine.com

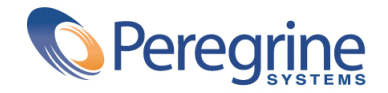

# Installation | Inhaltsverzeichnis

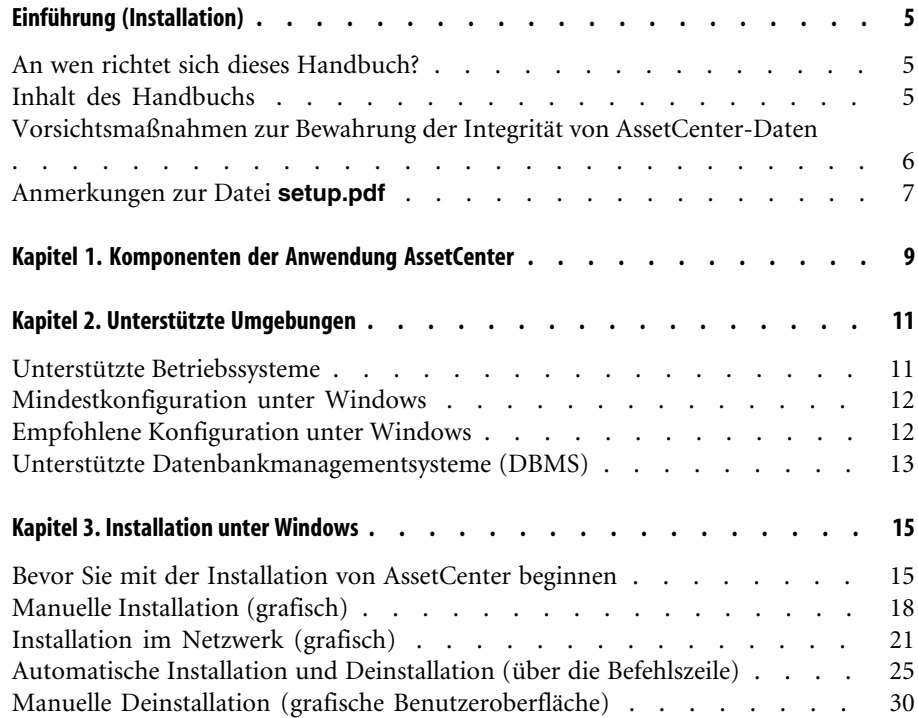

#### AssetCenter

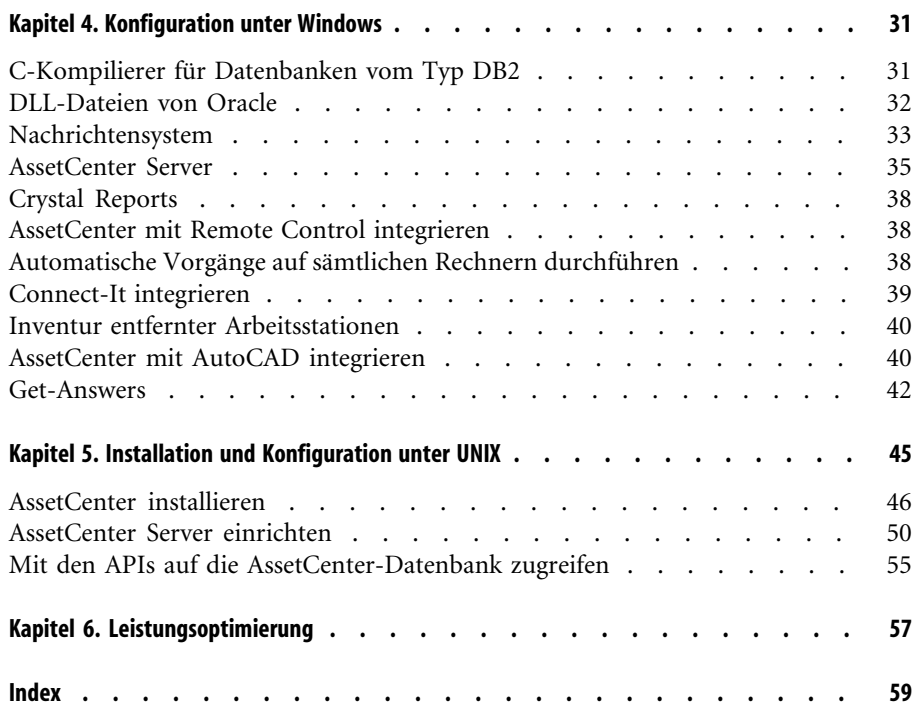

# Einführung (Installation)

**VORWORT**

## **An wen richtet sich dieses Handbuch?**

Dieses Handbuch wurde für Unternehmen geschrieben, die mit AssetCenter arbeiten.

In diesem Sinne richtet es sich an alle Ingenieure, die AssetCenter installieren.

## **Inhalt des Handbuchs**

In diesem Handbuch finden Sie Informationen zu folgenden Themenbereichen:

- Programme, aus denen sich AssetCenter zusammensetzt.
- Geeignete Umgebungen für den Einsatz von AssetCenter
- Ordnungsgemäße Erstinstallation von AssetCenter
- Konfiguration von AssetCenter
- Optimieren der Leistung von AssetCenter

## $\epsilon'$  WICHTIG:

Bitte halten Sie sich genau an die Anweisungen in diesem Handbuch.

## <span id="page-5-0"></span>Anmerkung:

Die Migration von einer vorhandenen Version auf die Version 4.3 von AssetCenter wird im vorliegenden Handbuch nicht beschrieben. Weitere Informationen dazu finden Sie im Handbuch **Migration**.

Sobald Sie die im Lieferumfang enthaltene CD einlegen, erscheint ein Willkommenbildschirm. Auf diesem Bildschirm wird Ihnen die Installation von einer oder mehreren Komponenten vorgeschlagen.

In diesem Handbuch wird jedoch nur die Installation der Komponente AssetCenter beschrieben.

Weitere Informationen zur Installation der übrigen Programme finden Sie in den jeweiligen Handbüchern.

## **Vorsichtsmaßnahmen zur Bewahrung der Integrität von AssetCenter-Daten**

AssetCenter bietet zahlreiche Funktionen. Diese Funktionsvielfalt erfordert die Verwendung einer Datenbank mit einer komplexen Struktur:

- Die Datenbank enthält zahlreiche Tabellen, Felder, Verknüpfungen und Indizes.
- Einige Tabellen dienen lediglich zur Prozessunterstützung und werden auf der grafischen Benutzeroberfläche nicht angezeigt.
- <span id="page-5-1"></span>• Bestimmte Verknüpfungen, Felder und Indizes werden von der Software automatisch erstellt, gelöscht und geändert.
- Sie haben die Möglichkeit, zusätzliche Tabellen, Felder, Verknüpfungen und Indizes zu erstellen.

Um den **Inhalt** der Datenbank unter Aufrechterhaltung ihrer Integrität ändern zu können, müssen Sie unbedingt eine der folgenden Anwendungen verwenden:

- Grafische Benutzeroberfläche für den Zugriff auf die AssetCenter-Datenbank
- AssetCenter API
- AssetCenter Import
- Auf der Software Get-It basierende Internet-Schnittstellen
- Gateways von Peregrine Systems
- Connect-It
- <span id="page-6-1"></span>• AssetCenter Server

Um die **Struktur** der Datenbank unter Aufrechterhaltung ihrer Integrität ändern zu können, müssen Sie unbedingt AssetCenter Database Administrator verwenden:

## WARNUNG:

Struktur und Inhalt der Datenbank dürfen unter keinen Umständen mit anderen als den dafür vorgesehenen, spezifischen Programmen und Funktionen geändert werden, da es ansonsten mit hoher Wahrscheinlichkeit zu einer Beschädigung der Datenbank mit schwerwiegenden Folgen kommen kann:

- Verlust oder unbeabsichtigte Änderung von Daten und Verknüpfungen
- Erstellung nicht funktionsfähiger Verknüpfungen oder Datensätze
- Meldungen über schwerwiegende Fehler

## **Anmerkungen zur Datei setup.pdf**

<span id="page-6-0"></span>Auf der Installations-CD-ROM von AssetCenter ist zusätzlich zur Datei **setup.exe** die Datei **setup.pdf** enthalten.

**setup.pdf** liegt nicht im Format Adobe Acrobat vor. Die Erweiterung **.pdf** entspricht einem zu ESD-Zwecken (Electronic System Distribution) verwendeten Microsoft-Standard.

## Komponenten der Anwendung **AssetCenter 1**

**KAPITEL**

## <span id="page-8-0"></span>**Komponenten der Anwendung AssetCenter**

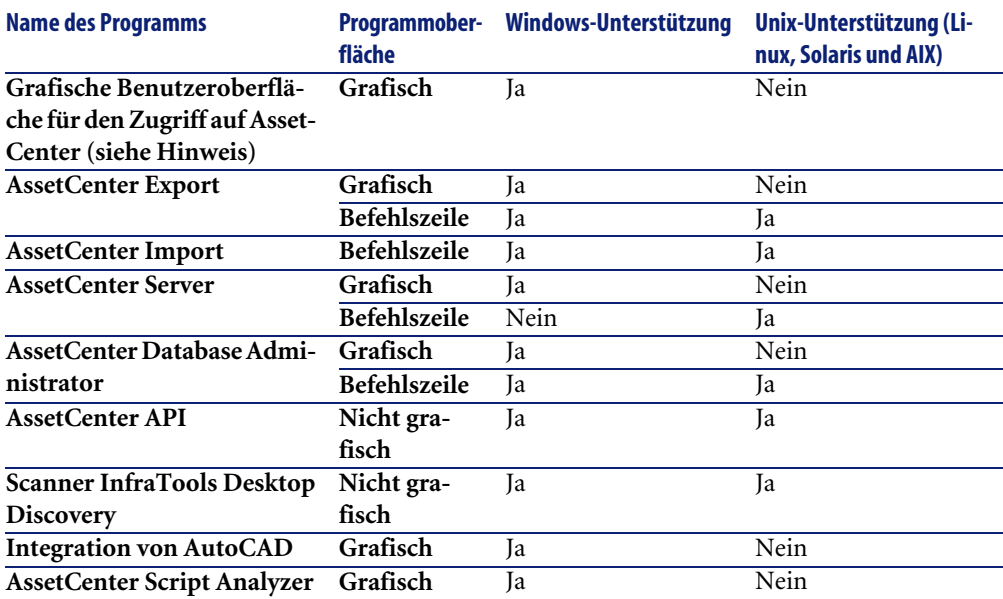

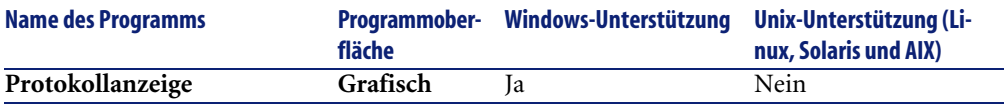

## Anmerkung:

Die grafische Benutzeroberfläche für den Zugriff auf die AssetCenter-Datenbank ermöglicht den Zugriff auf folgende Module:

- Beschaffungen
- Ausrüstung
- Verträge
- Finanzen
- **Strichcodeinventur**
- Verwaltung
- Kabel
- Transversale Tabellen
- Import
- Integration mit Desktop Administration
- Integration mit Remote Control

Die Zugriff auf diese Module wird über die im Lieferumfang von AssetCenter enthaltene Lizenzdatei **license.cfg** gesteuert.

## <span id="page-9-0"></span>**Weitere Programme**

Folgenden Programme lassen sich in AssetCenter integrieren:

- AssetCenter Mobile
- AutoCAD
- Connect-It
- Crystal Reports
- InfraTools Desktop Discovery
- Desktop Inventory
- Get-Answers
- AssetCenter Web
- Remote Control

<span id="page-10-0"></span>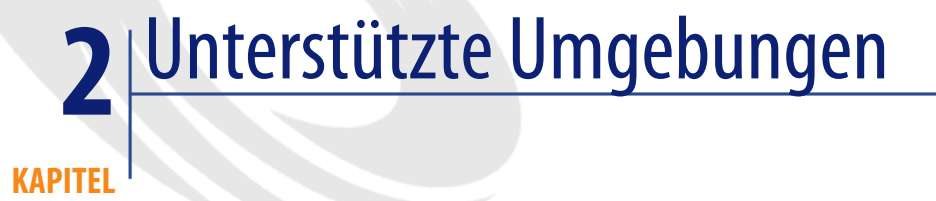

## **Unterstützte Betriebssysteme**

## **AssetCenter-Clientprogramme**

Die AssetCenter-Clientprogramme unterstützen:

- Windows
- Unix

Weitere Informationen zu den Versionen der unterstützten Betriebssysteme finden Sie in der Kompatibilitätsmatrix unter http://support.peregrine.com.

#### **AssetCenter-Datenbankserver**

Der Server kann zusammen mit allen vom DBMS unterstützten Betriebssystemen und Hardware-Plattformen eingesetzt werden. Eine Liste der Systeme und Plattformen finden Sie in der zugehörigen DBMS-Dokumentation.

## **Mindestkonfiguration unter Windows**

## <span id="page-11-3"></span><span id="page-11-0"></span>**Alle Programme mit Ausnahme von AssetCenter Server\n**

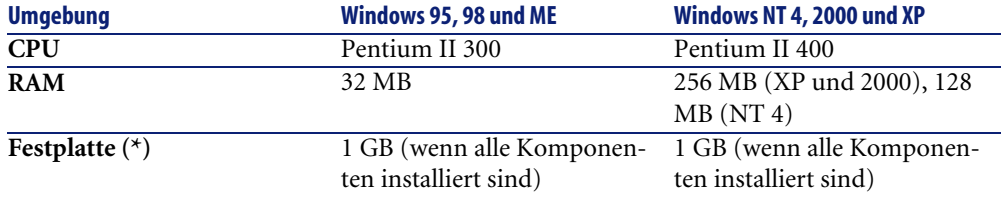

(\*) Die mit AssetCenter installierten Dateien beanspruchen bei einer Client-Installation ca. 30 MB Speicherplatz (ohne Berücksichtigung der Datenbank mit den Lebenddaten und der Client-Schichten des Datenbankanbieters).

#### **AssetCenter Server**

<span id="page-11-1"></span>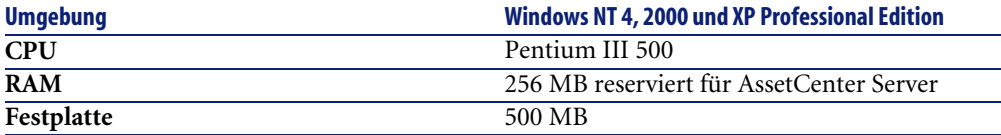

## **Empfohlene Konfiguration unter Windows**

## <span id="page-11-2"></span>**Alle Programme mit Ausnahme von AssetCenter Server**

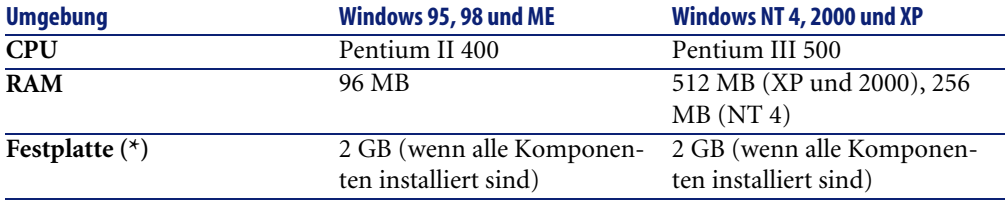

(\*) Die mit AssetCenter installierten Dateien beanspruchen bei einer Client-Installation ca. 30 MB Speicherplatz (ohne Berücksichtigung der

Installation

<span id="page-12-0"></span>Datenbank mit den Lebenddaten und der Client-Schichten des Datenbankanbieters).

## **AssetCenter Server**

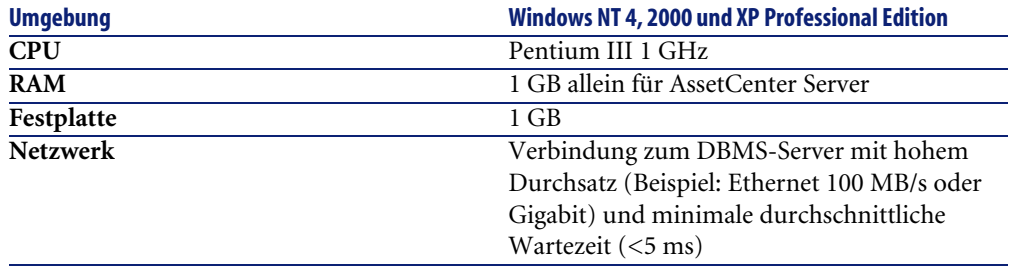

## **Unterstützte Datenbankmanagementsysteme (DBMS)**

In Zusammenhang mit der AssetCenter-Datenbank werden folgende DBMS unterstützt:

- Microsoft SQL Server
- Oracle Workgroup Server
- [Sybase Adaptive Server](http://support.peregrine.com)
- IBM DB2 UDB
- Sybase SQL Anywhere 5.5.5.2817 im Einzelplatzmodus

## Anmerkung:

Sybase SQL Anywhere wird nur für die mit AssetCenter installierte Demo-Datenbank verwendet.

Weitere Informationen zu den Versionen der unterstützten DBMS (Server, Clients, Netzprotokolle, Piloten, usw.), finden Sie unter http://support.peregrine.com.

## WARNUNG:

Für den reibungslosen Betrieb von AssetCenter wird keinerlei Garantie übernommen, wenn die Software mit DBMS und DBMS-Service Packs anderer (selbst neuerer) als den in der Kompatibilitätsmatrix ausgewiesenen Versionen verwendet wird.

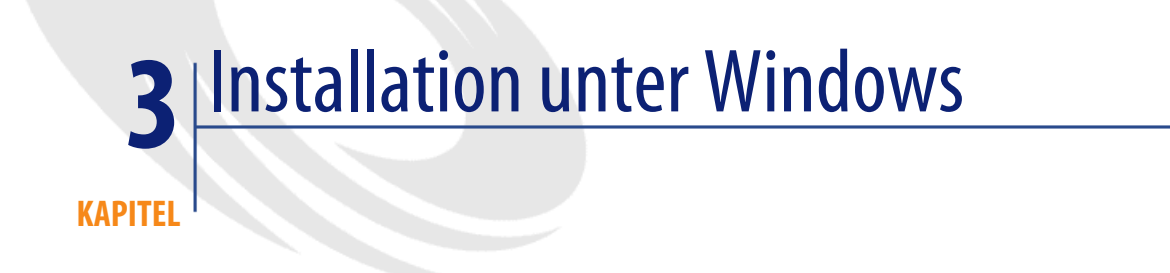

<span id="page-14-1"></span><span id="page-14-0"></span>In diesem Kapitel finden Sie eine detaillierte Beschreibung der Erstinstallation von AssetCenter.

## **Bevor Sie mit der Installation von AssetCenter beginnen**

## **Virenschutzprogramme deaktivieren**

Einige Virenschutzprogramme stören das Programm zur Installation von AssetCenter, da Sie den Zugriff auf die Registry blockieren.

Aus diesem Grund empfiehlt sich die Deaktivierung der Virenschutzprogramme bei der Installation von AssetCenter.

#### **Oracle-Clientschichten installieren**

Eine fehlerhafte Installation der Oracle-Clientschichten (SQL\*Net oder Net 8) kann eine unsachgemäße Verwaltung von Sonderzeichen in AssetCenter zur Folge haben. So kommt es beispielsweise bei der Integration von Datensätzen mit Sonderzeichen zu Problemen: bei der erneuten Auswahl dieser Datensätze

wird der Text nicht ordnungsgemäß angezeigt. Zur Behebung dieses Fehlers müssen Sie die Konfiguration von SQL\*Net oder Net 8 überprüfen.

## **Crystal Reports installieren**

Vor Beginn der Installation von AssetCenter müssen Sie sich für oder gegen das Installieren der Runtime-Versionen (eingeschränkte Versionen) von Crystal Reports und Sybase SQL Anywhere entscheiden.

## Anmerkung:

Die Installation der Runtime-Version von Crystal Reports erfolgt über das Programm zur Installation von AssetCenter.

Folgende Informationen erleichtern Ihnen eine Entscheidung für oder gegen die Installation einer Runtime-Version Crystal Reports:

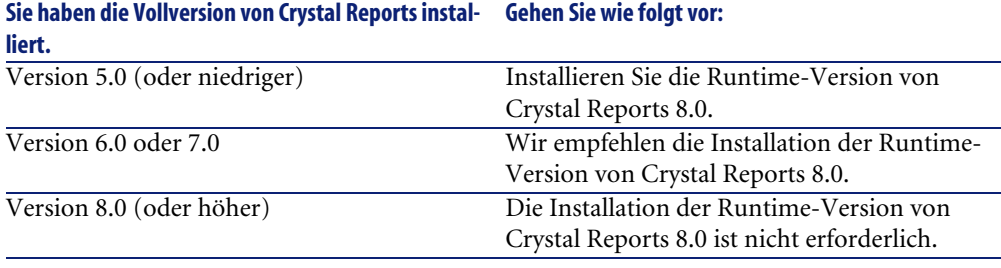

## Anmerkung:

<span id="page-15-0"></span>Die Installation der Runtime-Version von Crystal Reports erfolgt über das Programm zur Installation von AssetCenter.

## **Runtime-Version von Sybase SQL Anywhere installieren**

Vor Beginn der Installation von AssetCenter müssen Sie sich für oder gegen das Installieren der Runtime-Version von Sybase SQL Anywhere entscheiden.

AssetCenter wird standardmäßig im Einzelplatz-/Einzelbenutzermodus installiert. Liegt auf der Arbeitsstation keine Version von Sybase SQL Anywhere vor, wird auch die Runtime-Version (eingeschränkte Version) von Sybase SQL Anywhere installiert. Gleichzeitig kommt es zur Anlage folgender Datenbanken:

- <span id="page-16-1"></span>• Eine Demo-Datenbank: **am43.db** wird in den Unterordner **amdemo** des AssetCenter-Installationsordners kopiert.
- <span id="page-16-0"></span>• Eine Demo-Datenbank, die die Integration von AutoCad unterstützt: **acad43.db** wird in den Unterordner **acadi\db** des AssetCenter-Installationsordners kopiert.
- <span id="page-16-3"></span><span id="page-16-2"></span>• Eine leere Datenbank: **empty43.db** wird in den AssetCenter-Installationsordner kopiert.

Verwenden Sie den Benutzernamen **itam** und das Kennwort **password**, um eine Verbindung zu diesen Datenbanken aufzubauen.

Diese Datenbanken zeichnen sich durch Folgendes aus:

• Sie können unter Verwendung der mit AssetCenter bereitgestellten Lizenzdatei aktiviert werden.

Diese Datei ermöglicht Ihnen den Zugriff auf einen Teil bzw. die gesamte Software.

- Sie müssen auf einer Arbeitsstation zusammen mit AssetCenter installiert werden.
- Sie können nicht im Client/Server-Modus eingesetzt werden.
- Der Zugriff kann auch über AssetCenter Server und AssetCenter Database Administrator erfolgen.

Wenn Sie ein anderes DBMS für Ihr Betriebssystem verwenden, müssen Sie die Runtime-Version von Sybase SQL Anywhere nur für den Zugriff auf die Demo-Datenbank installieren.

Das Installationsprogramm führt die Runtime-Installation nur dann aus, wenn auf der Arbeitsstation keine Vollversion von Sybase SQL Anywhere gefunden wird.

## **Installation unter Windows NT 4, 2000 oder XP**

Wenn Sie Windows NT 4, 2000 oder XP verwenden, müssen Sie sich mit Administratorrechten anmelden, um die Software installieren zu können. Andernfalls ist das Installationsprogramm nicht in der Lage, die Registry entsprechend anzupassen.

## **Installation als Client/Server**

Wenn Sie AssetCenter im Client/Server-Modus installieren, müssen die nachstehend aufgeführten Schritte nachvollzogen werden:

1 Installieren Sie das DBMS auf dem Server und den Clients.

- 2 Testen Sie die ordnungsgemäße Kommunikation zwischen den Clients und dem Server.
- 3 Installieren Sie AssetCenter. Dabei haben Sie die Wahl zwischen zwei Möglichkeiten:
	- Installieren Sie AssetCenter auf jeder Clientstation.
	- Führen Sie eine Netzwerkinstallation von AssetCenter auf einem Server und anschließend auf allen Clients durch.

## <span id="page-17-0"></span>**Liste der installierten Dateien**

Eine Liste aller installierten Dateien mit den zugehörigen Installationsordnern finden Sie in der Datei **setup.inf** im AssetCenter-Installationsordner sowie im Ordner **disk1** auf der Installations-CD-ROM. Suchen Sie in der Datei nach den Einträgen **FILENAME=**, um die installierten Dateien zu identifizieren. Außerdem wird bei der Installation die Registrierdatenbank angepasst (diese Änderung wird in der Datei **setup.inf** detailliert ausgewiesen).

## Anmerkung:

Die Datei **setup.inf** wird vom Installationsprogramm verwendet und weist deshalb kein leicht lesbares Format auf. Sie finden dort aber auf jeden Fall für Sie interessante Informationen.

## **Wie sie bei der Installation auf den Clients Zeit sparen**

Die Datei **amdb.ini** enthält eine Liste der Verbindungen, die auf der Ebene des Menüs **Datei/ Verbindungen bearbeiten** deklariert wurden.

Sie brauchen diese Optionen nicht auf jedem Client über die grafische Benutzeroberfläche neu zu definieren, sondern können die Dateien **amdb.ini** nach einer einmaligen Definition der Optionen auf die einzelnen Clientstationen kopieren.

## **Manuelle Installation (grafisch)**

1 Legen Sie die Installations-CD-ROM in das CD-ROM-Laufwerk ein.

#### **Installation**

## <span id="page-18-1"></span><span id="page-18-0"></span>Anmerkung:

Eine Installation von AssetCenter mit Hilfe von Disketten ist nicht möglich. Allerdings können Sie den Inhalt der CD-ROM unter Beibehaltung der Ordnerstruktur zunächst auf die Festplatte kopieren und die Installation dann von dort ausführen.

- 2 Wenn das Fenster des Installationsprogramms beim Einlegen der CD-ROM nicht automatisch angezeigt wird, gehen Sie wie folgt vor:
	- 1 [Starten Sie Windows-Explorer.](#page-20-0)
	- 2 Wählen Sie das CD-ROM-Laufwerk.
	- 3 Wählen Sie das Stammverzeichnis auf der CD-ROM.
	- 4 Führen Sie das Programm **autorun.exe** aus.
- 3 Folgen Sie den Anweisungen des Installationsprogramms (siehe nächster Abschnitt).

Wählen Sie die Option **AssetCenter** 4.3.

Aktivieren Sie das Kontrollkästchen **Installation im Netzwerk**, wenn AssetCenter über einen Server installiert werden soll.

Installation im Netzwerk (grafisch) [Seite 21].

## **Im zweiten Fenster werden Sie zur Auswahl eines Installationstyps aufgefordert.**

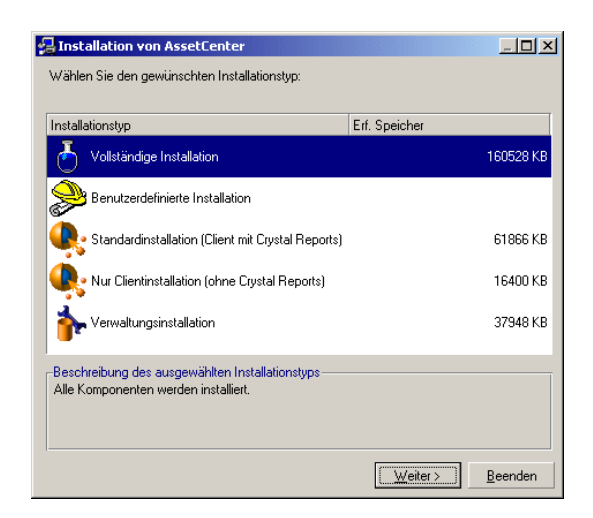

Wählen Sie den erforderlichen Installationstyp.

## $A$ nmerkung:

Bei der vollständigen Installation von AssetCenter werden umfangreiche Dateien erstellt und zusätzliche Softwareprogramme installiert. Sie sollten deshalb sicherstellen, dass Sie wirklich sämtliche Komponenten installieren möchten.

## **Sie haben eine Installation vom Typ Benutzerdefinierte Installation gewählt.**

Das Installationsprogramm zeigt folgende Fenster:

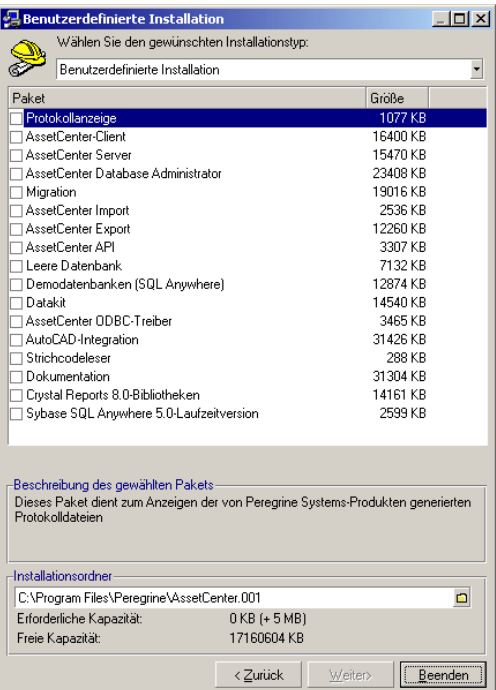

Wählen Sie die Komponenten, die Sie installieren möchten sowie den gewünschten Installationsordner.

<span id="page-20-1"></span>**Am Ende des Installationsvorgangs erhalten Sie eine Meldung mit der Frage, ob Sie die Dokumentation installlieren möchten.**

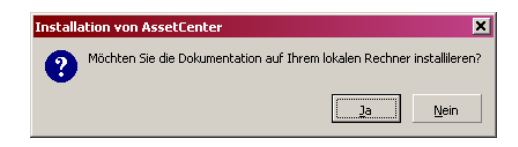

Wenn Sie auf **Ja** klicken, kopiert das Installationsprogramm den Ordner **docs** von der Installations-CD-Rom in den AssetCenter-Installationsordner, Unterordner **doc**.

Dabei handelt es sich insbesondere um Folgendes:

- Dokumentation im Format PDF
- Beschreibungen der Datenbankstruktur

## Anmerkung:

Die Dokumentation im Format CHM wird systematisch installiert.

## $Q$  TIP:

<span id="page-20-0"></span>Sie müssen die Dokumente nicht unbedingt installieren, sondern können sie direkt auf der Installations-CD-ROM abfragen.

## **Installation im Netzwerk (grafisch)**

Wenn Sie AssetCenter mit einer minimalen Anzahl von Dateien auf den Clients installieren möchten, können Sie zunächst eine Installation auf dem Server durchführen. Anschließend ist dann eine **eingeschränkte** Installation auf den Clients möglich.

Bei der Netzwerkinstallation der Software AssetCenter auf dem Server werden alle für den Betrieb von AssetCenter erforderlichen Dateien auf die Clients kopiert. Damit AssetCenter anschließend ausgeführt werden kann, muss jedoch zusätzlich eine Netzwerkinstallation auf den Clients durchgeführt werden.

Bei der Netzwerkinstallation auf dem Server werden die Dateien lediglich kopiert. Das bedeutet, das keine PATH-Angaben, Konfigurationsdateien und Programmgruppen erstellt oder geändert werden.

## **Installation auf dem Server**

- 1 Legen Sie die Installations-CD-ROM von AssetCenter in das Laufwerk ein.
- 2 Wenn das Fenster des Installationsprogramms beim Einlegen der CD-ROM nicht automatisch angezeigt wird, gehen Sie wie folgt vor:
	- 1 Starten Sie Windows-Explorer.
	- 2 Wählen Sie das CD-ROM-Laufwerk.
	- 3 Wählen Sie das Stammverzeichnis auf der CD-ROM.
	- 4 Führen Sie das Programm **autorun.exe** aus.
- <span id="page-21-0"></span>3 Sobald das erste Fenster erscheint, gehen Sie wie folgt vor:
	- 1 Wählen Sie **AssetCenter**.
	- 2 Markieren Sie **Installation im Netzwerk**.
	- 3 Klicken Sie auf **Installieren**.
- 4 Sobald das nächste Fenster erscheint, gehen Sie wie folgt vor:

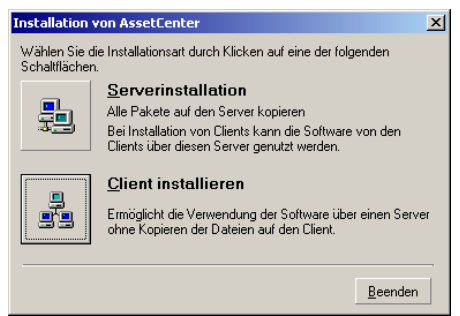

Klicken Sie auf **Serverinstallation**.

Sobald das nächste Fenster erscheint, gehen Sie wie folgt vor:

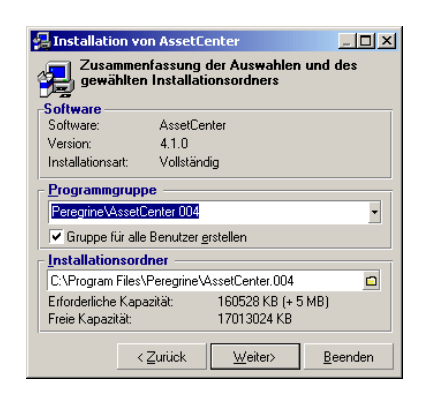

- Geben Sie einen nicht schreibgeschützten Installationsordner für alle Clients an.
- Klicken Sie auf **Installieren**.

## **Installation auf den Clients**

- Legen Sie die Installations-CD-ROM von AssetCenter in das Laufwerk ein.
- <span id="page-22-0"></span> Wenn das Fenster des Installationsprogramms beim Einlegen der CD-ROM nicht automatisch angezeigt wird, gehen Sie wie folgt vor:
	- Starten Sie Windows-Explorer.
	- Wählen Sie das CD-ROM-Laufwerk.
	- Wählen Sie das Stammverzeichnis auf der CD-ROM.
	- Führen Sie das Programm **autorun.exe** aus.
- Sobald das erste Fenster erscheint, gehen Sie wie folgt vor:
	- Wählen Sie **AssetCenter**.
	- Markieren Sie **Installation im Netzwerk**.
	- Klicken Sie auf **Installieren**.

4 Sobald das nächste Fenster erscheint, gehen Sie wie folgt vor:

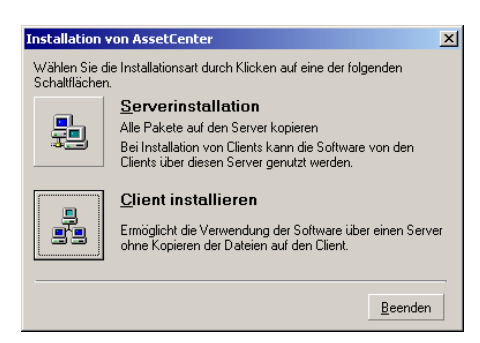

Klicken Sie auf **Client installieren**.

5 Sobald das nächste Fenster erscheint, gehen Sie wie folgt vor:

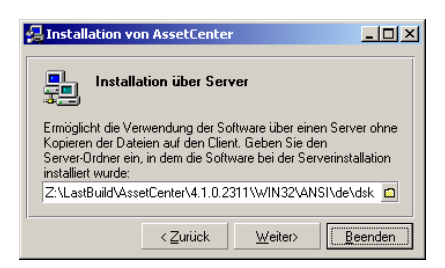

- 1 Geben Sie den Netzordner an, in dem AssetCenter installiert worden ist.
- 2 Klicken Sie auf **Weiter**.
- 6 Der weitere Installationsprozess ist mit der manuellen Installation über die grafische Benutzeroberfläche identisch.

Es werden nur die auf dem Client erforderlichen Dateien kopiert, und das Installationsprogramm ändert alle erforderlichen Konfigurationsdateien, erstellt Symbole und Programmgruppen usw.

Manuelle Installation (grafisch) [Seite 18].

## **Automatische Installation und Deinstallation (über die Befehlszeile)**

Sie haben die Möglichkeit, AssetCenter ohne Verwendung der grafischen Benutzeroberfläche zu installieren. Das kann sich insbesondere für den Administrator als nützlich erweisen, der dadurch die Installation für mehrere Clients automatisch abwickeln kann.

Verwenden Sie einen Texteditor, um ein Installationsskript in einer Datei zu erstellen, deren Namen Sie frei wählen können. Die Datei muss die Erweiterung .ans aufweisen

und folgende Informationen enthalten:

```
[Install]
Path = <Wert>
Group = <WertUserGroup= <Wert>
Type = \langleWert>
Packages = <Wert>
ReplaceDLL = <Wert>
Reboot = <Wert>
OverwriteReadOnlyFile = <Wert>
DeleteReadOnlyFile = <Wert>
UpgradePrevious = <Wert>
```
## <span id="page-24-0"></span>Anmerkung:

Im Gegensatz zur manuellen Installation wird bei der automatischen Installation der Ordner **docs** von der Installations-CD-ROM systematisch in den AssetCenter-Installationsordner, Unterordner **doc** kopiert.

## **Für das Installationsskript zu verwendende Syntax**

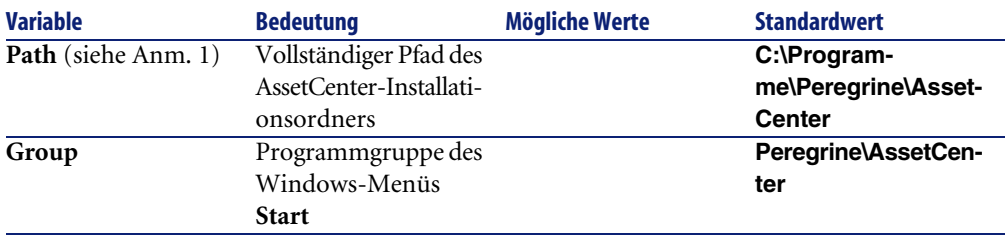

<span id="page-25-3"></span><span id="page-25-2"></span><span id="page-25-1"></span><span id="page-25-0"></span>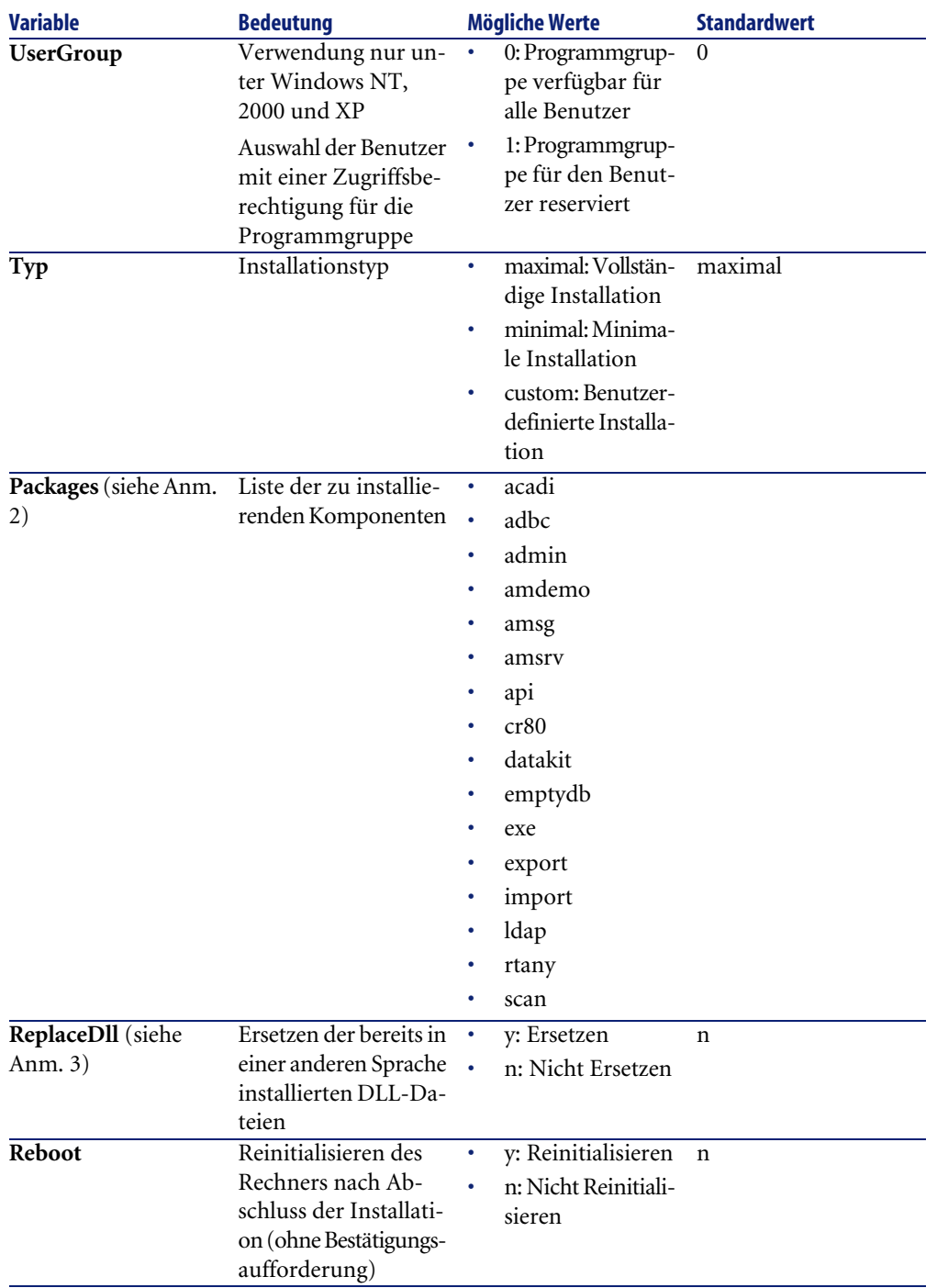

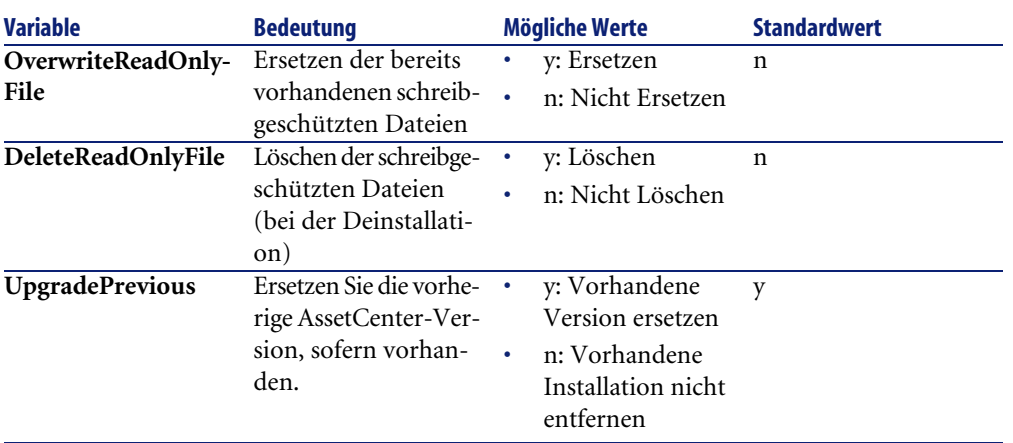

## **Hinweise zu einigen Variablen des Installationsskripts**

• Hinweis 1: Variable **Path**

Wenn der als Installationsordner angegebene Ordner auf der Festplatte bereits vorhanden ist, erstellt das Installationsprogramm automatisch einen Unterordner. Der Name des Unterordners erhält die Versionsnummer der Software AssetCenter bzw. eine willkürliche Ziffernfolge.

• Hinweis 2: Variable **Packages**

Die Variable **Packages** ist nur von Bedeutung, wenn Sie der Variablen **Type** den Wert **Custom** zugewiesen haben.

Die verschiedenen Werte müssen durch ein Komma und ein Leerzeichen voneinander getrennt werden.

#### **Beispiel**

Packages=exe, amsrv, export

Informationen zu den Werten der Variablen **Packages**:

- acadi: AutoCAD-Integrationskomponenten und zugeordnete Demo-Datenbank
- adbc: ODBC-Treiber
- admin: Verwaltungsprogramme
- amdemo: SQL Anywhere Demo-Datenbank
- amsg: Migrationsprogramme und -dateien
- amsrv: Überwachungsprogramm AssetCenter Server
- api: AssetCenter API
- cr80: Runtime-Version von Crystal Reports
- datakit: In die Datenbanken importierbare Beispieldaten sowie geschäftsspezifische Daten.
- emptydb: Leere Datenbank
- exe: AssetCenter-Standardmodule
- export: AssetCenter Export (Grafik- und Befehlszeilen-Version)
- import: AssetCenter Import (Befehlszeilen-Version)
- ldap: Bibliotheken mit dynamischen LDAP-Verbindungen, um die LDAP-Authentifizierung verwenden zu können.
- rtany: Runtime Sybase SQL Anywhere
- scan: Modul Strichcodeinventur

## Anmerkung:

Erkennung von SQL Anywhere: Das Installationsprogramm identifiziert eine installierte Vollversion von SQL Anywhere, wenn in den durch die Variable PATH ausgewiesenen Ordnern die Datei **dbeng50.exe** vorhanden ist.

• Hinweis 3: Variable **ReplaceDll**

Bei der Kopie einer bereits vorhandenen DLL-Datei durch das Installationsprogramm können folgende Fälle auftreten:

- Wenn beide DLL-Dateien dieselbe Sprache aufweisen, wird die Datei automatisch ersetzt, sofern die Datei des Installationsprogramms neueren Datums ist. Andernfalls bleibt die Datei unverändert.
- Wenn die DLL-Datei eine andere Sprache aufweist, gibt das Installationsprogramm eine Meldung mit der Frage aus, ob die Datei ersetzt werden soll.

Über die Optionen der Variablen **ReplaceDll** kann genau bestimmt werden, wie mit bereits vorhandenen DLL-Dateien in einer anderen Sprache verfahren werden soll. Wenn Sie den Wert **n** wählen, werden die DLL-Dateien nicht ersetzt. Durch Auswahl des Werts **y** werden die DLL-Dateien ohne weitere Bestätigungsaufforderung ersetzt.

#### <span id="page-27-0"></span>**Standardmäßig im Lieferumfang enthaltene Installationsskripts**

Im Ordner **Disk1** der Installations-CD-ROM sind 3 Beispiel-Installationsskripts enthalten:

- Custom.ans
- Maximal.ans

• Minimal.ans

## <span id="page-28-1"></span>**Vorgehensweise bei der automatischen Installation**

Legen Sie die Skriptdatei **<script>.ans** im Ordner mit dem Befehlszeilen-Installationsprogramm **setupl.exe** ab. Dabei wird vorausgesetzt, dass Sie die Installations-CD-ROM auf die Festplatte kopiert bzw. AssetCenter über das Netzwerk auf dem Server installiert haben.

Starten Sie die Installation, indem Sie auf der zu installierenden Arbeitsstation folgenden Befehl ausführen:

setupl.exe -a:<script>.ans

## <span id="page-28-0"></span>**Automatische Netzwerkinstallation auf dem Server**

Das Installationsskript **server.ans** (der Name bleibt Ihnen überlassen) muss auf folgende Zeilen begrenzt werden:

[Install] Path=<Vollständiger Pfad des Installationsordners auf dem Server>

Das Installationsprogramm muss wie folgt ausgeführt werden:

```
setupl -a:serveur.ans -ns
```
#### **Automatische Netzwerkinstallation auf einem Client**

Das Installationsskript **client.ans** (der Name bleibt Ihnen überlassen) muss mit folgenden Zeilen beginnen:

```
[Install]
ServerPath=<Vollständiger Pfad des Installationsordners auf dem Server
>
```
Alle weiteren Zeilen entsprechen denjenigen einer herkömmlichen automatischen Installation (siehe vorhergehenden Abschnitt).

Der Pfad des Installationsordners weist folgendes Format auf:

\\Serv\C\Acinst

Das Installationsprogramm muss wie folgt ausgeführt werden:

```
setupl -a:client.ans -nc
```
## **Automatische Deinstallation auf einem Client**

Das Installationsprogramm muss wie folgt ausgeführt werden:

setupl -u

Über die Befehlszeile kann keine partielle Deinstallation durchgeführt werden. Wenn Sie bei der Installation ein Installationsskript verwendet haben, ziehen Sie für die Deinstallation dasselbe Skript heran. Passen Sie dabei ggf. den Wert der Variablen **DeleteReadOnlyFile** an.

<span id="page-29-1"></span>Geben Sie folgenden Befehl ein:

setupl.exe -a:<script>.ans -u

### **Client aktualisieren**

Sie können sich für eine Befehlszeileninstallation entscheiden, sofern Sie in zwei Etappen vorgehen:

- 1 Deinstallieren Sie den Client zunächst mithilfe einer ersten Befehlsdatei (Batch).
- <span id="page-29-0"></span>2 Installieren Sie den Client mithilfe einer anderen Befehlsdatei.

## **Manuelle Deinstallation (grafische Benutzeroberfläche)**

Die vollständige Deinstallation der Software auf einer Arbeitsstation erfolgt über die Windows-Systemsteuerung (**Software**).

Das Deinstallationsprogramm geht wie folgt vor:

- Entfernen aller zuvor installierten Dateien und Programmgruppen.
- Ändern der Konfigurationsdateien bzw. Annullieren aller vom AssetCenter-Installationsprogramm vorgenommenen Änderungen.
- Aktualisieren der Registrierdatenbank.
- Entfernen der AssetCenter-Integrationsmenüs aus der grafischen AutoCAD-Oberfläche.

# **4 Konfiguration unter Windows KAPITEL**

<span id="page-30-1"></span>Im Anschluss an die Installation der AssetCenter-Programme müssen je nach den Komponenten und Softwareprogrammen, die Sie mit AssetCenter verwenden oder integrieren möchten, noch einige Operationen durchgeführt werden.

<span id="page-30-0"></span>In diesem Kapitel werden diese zusätzlichen Operationen detailliert erläutert.

## **C-Kompilierer für Datenbanken vom Typ DB2**

Die Datenbanken der Version 4.3 greifen auf die in der Programmiersprache SQL gespeicherten Prozeduren zurück.

Dieser Betrieb ist mit Datenbanken vom Typ DB2 nicht möglich, die dazu den C-Kompilierer benötigen.

Sie müssen wie folgt vorgehen:

1 Installieren Sie den C-Kompilierer auf dem Datenbankserver im gleichen Ordner wie DB2.

## $Q$  TIP:

Wir empfehlen Ihnen die Verwendung von Microsoft Visual Studio Versionen 5 bzw. 6, deren Integration mit DB2 problemlos verläuft.

<span id="page-31-0"></span>2 Aktualisieren Sie die Datei **sr\_cpath.bat**, die sich im

DB2-Installationsordner und dort im Unterordner **\function\routine\** befindet, um dem DB2-Server anzuzeigen, wo sich der C-Kompilierer befindet.

Ein Beispiel:

In der Standarddatei **sr\_cpath.bat** wurde folgender Abschnitt:

```
@echo off
```

```
REM set VCV6_DRIVE=C:\Microsoft Visual Studio
REM set include=%include%;%VCV6_DRIVE%\VC98\atl\include;%VCV6_DRIVE
%\VC98\mfc\include;%VCV6_DRIVE%\VC98\include
REM set lib=%lib%;%VCV6_DRIVE%\VC98\mfc\lib;%VCV6_DRIVE%\VC98\lib
REM set path=%path%;%VCV6_DRIVE%\Common\Tools\WinNT;%VCV6_DRIVE%\Co
mmon\MSDev98\Bin;%VCV6_DRIVE%\Common\Tools;%VCV6_DRIVE%\VC98\bin;%V
CV6_DRIVE%\VC98\mfc\lib;%VCV6_DRIVE%\VC98\lib
```
durch diesen Abschnitt ersetzt:

```
@echo off
```

```
set VCV6_DRIVE=F:\Programme\Microsoft Visual Studio
set include=%include%;%VCV6_DRIVE%\VC98\atl\include;%VCV6_DRIVE%\VC
98\mfc\include;%VCV6_DRIVE%\VC98\include
set lib=%lib%;%VCV6_DRIVE%\VC98\mfc\lib;%VCV6_DRIVE%\VC98\lib
set path=%path%;%VCV6_DRIVE%\Common\Tools\WinNT;%VCV6_DRIVE%\Common
\MSDev98\Bin;%VCV6_DRIVE%\Common\Tools;%VCV6_DRIVE%\VC98\bin;%VCV6_
DRIVE%\VC98\mfc\lib;%VCV6_DRIVE%\VC98\lib
```
## **DLL-Dateien von Oracle**

Von den DLL-Dateien für den Zugriff auf Oracle sind zahlreiche Versionen vorhanden. AssetCenter übernimmt das dynamische Laden der unterstützten Versionen und führt dabei eine Suche nach Versionsnummern in absteigender Reihenfolge durch:

- 1 **oraclient9.dll**
- 2 **oraclient8.dll**
- 3 **ora805.dll**
- 4 **ora804.dll**
- 5 **ora803.dll**

#### 6 **ora73.dll**

<span id="page-32-0"></span>Sie können den Ladevorgang für eine bestimmte DLL-Datei jedoch auch erzwingen, indem Sie in der Datei **am.ini** folgenden Eintrag einfügen:

[DLL]  $\text{ord} = \text{xxxx}.\text{dl}$ 

## $Q$  TIP:

Die Datei **am.ini** ist im Windows-Installationsordner gespeichert.

## **Nachrichtensystem**

#### <span id="page-32-1"></span>**Von Windows unterstützte Nachrichtensystemstandards**

- VIM
- MAPI extended
- SMTP

Anmerkung:

Der Standard Simple MAPI wird nicht unterstützt.

#### **Von Unix unterstützte Nachrichtensystemstandards**

Unter Unix wird SMTP von AssetCenter unterstützt.

## **Externes Nachrichtensystem installieren**

Damit das Nachrichtensystem reibungslos mit AssetCenter funktioniert, müssen folgende Voraussetzungen erfüllt sein:

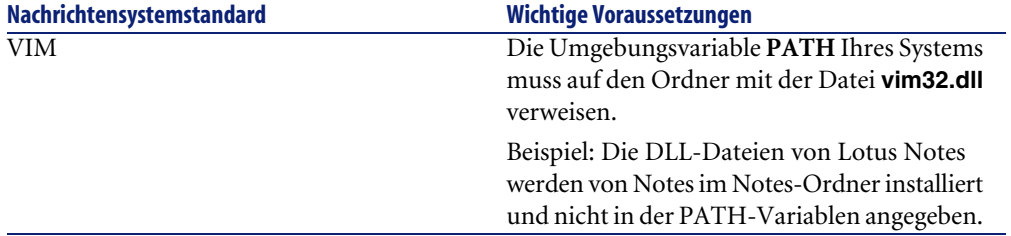

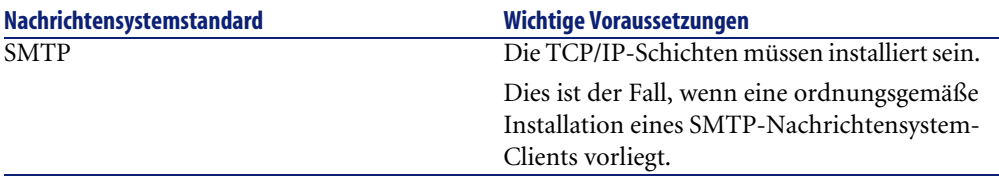

## **AssetCenter für das Senden von Nachrichten an ein externes Nachrichtensystem konfigurieren**

Um sämtliche Möglichkeiten des Nachrichtensystems auszuschöpfen, sollten Sie folgende Aufgaben ausführen:

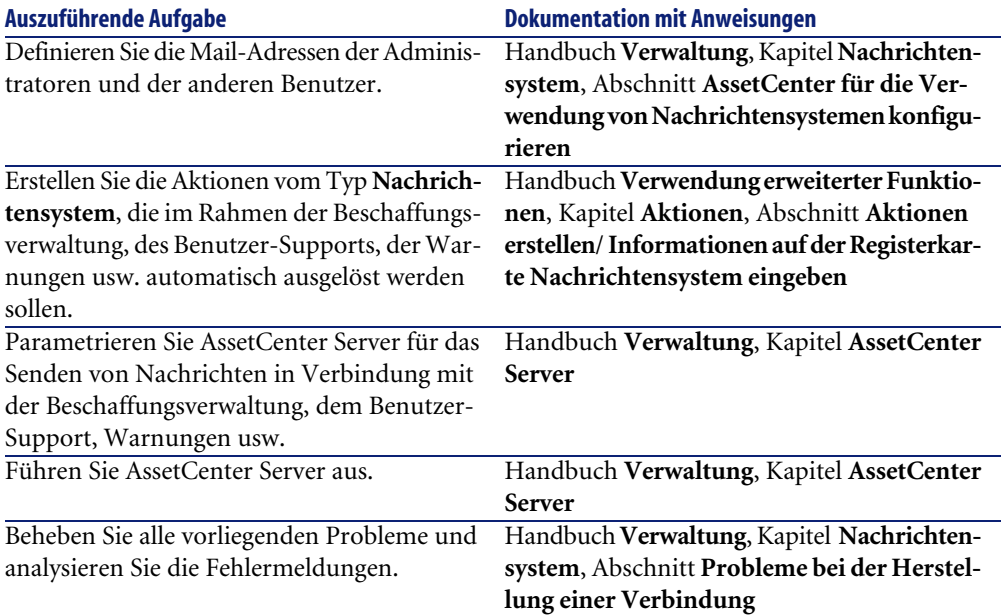

Weitere Informationen zur allgemeinen Verwendung des Nachrichtensystems finden Sie in folgenden Handbüchern:

- Handbuch **Verwaltung**, Kapitel **Nachrichtensystem**.
- Handbuch **Verwendung erweiterter Funktionen**, Kapitel **Nachrichtensystem**.

## **AssetCenter Server**

<span id="page-34-0"></span>AssetCenter Server ist ein vom AssetCenter-Client unabhängiges Programm zur Überwachung von Warnungen, Nachrichten und der im Bereich der Beschaffungs- und der Lagerverwaltung sowie der Änderungshistorien und der Leasingsverwaltung auszulösenden Aktionen, zur Berechnung des Werts bestimmter Felder usw.

Um eine ordnungsgemäße Ausführung dieser Funktion zu gewährleisten, müssen Sie AssetCenter Server auf mindestens einer Arbeitsstation permanent ausführen und eine Verbindung zur Datenbank mit den Lebenddaten aufbauen.

Weitere Informationen zur Funktionsweise von AssetCenter Server finden Sie im AssetCenter-Handbuch **Verwaltung**, Kapitel **AssetCenter Server**.

Die Module von AssetCenter Server verwenden Connect-It und die entsprechenden Connectoren für den automatischen Import von Daten, wie aus den folgenden Beispielen zu ersehen ist:

- Durchführen von Inventuren über den mit AssetCenter installierten InfraTools Desktop Discovery
- Importieren von Daten aus externen Anwendungen

Wenn Sie diese Modulen verwenden möchten, müssen Sie Connect-It installieren.

Eine Liste der von Connect-It unterstützten Umgebungen sowie Anweisungen zur Installation von Connect-It finden Sie in der zugehörigen Dokumentation.

Weitere Informationen zur Integration von Connect-It und AssetCenter Server finden Sie im Handbuch **Verwaltung**, Kapitel **AssetCenter Server**, section **Von AssetCenter Server überwachte Module konfigurieren**.

## **AssetCenter Server unter Windows einrichten**

Um auf dieses Programm zugreifen zu können, müssen Sie wenigstens auf einer Arbeitsstation Windows NT4, 2000 oder XP Professionnel installiert haben.

AssetCenter Server wird für das Ausführen in einem der folgenden Modi installiert:

- Manuell über den Befehl **Start** im Windows-Startmenü.
- Automatisch als Dienst

## $Q$  TIP:

Wir empfehlen Ihnen, AssetCenter Server als Dienst zu starten.

## Anmerkung:

Um den Dienst AssetCenter Server ordnungsgemäß zu installieren, gehen Sie wie folgt vor:

1 Erstellen Sie ein Benutzerkonto unter Windows NT (auf dem Computer, auf dem dieser Dienst installiert werden soll).

Dieses Konto muss über die zum Starten von AssetCenter Server erforderlichen Berechtigungen verfügen.

Die an dieses Konto gebundene Umgebung muss die Verwendung der SGBD-Clientschichten ermöglichen, die auf dem Rechner mit dem AssetCenter Server-Dienst installiert sind.

An dieser Stelle möchten wir daran erinnern, dass das lokale Systemkonto standardmäßig nur auf die Umgebungsvariable des Systems zugreift.

2 Installieren Sie den Dienst AssetCenter Server unter diesem Konto.

## WARNUNG:

Die Arbeitsstation, auf der AssetCenter Server installiert wird, muss im Anschluss an die Installation der DBMS-Clientschichten für die Datenbank, zu der AssetCenter Server eine Verbindung aufbaut, neu initialisiert werden (**reboot**). Das liegt daran, dass die Diensteverwaltung von Windows die Umgebungsvariable **PATH** beim Starten des Rechners liest. Der AssetCenter Server-Dienst benötigt jedoch die aktualisierte Variable **PATH**, um die DLL-Dateien des DBMS identifizieren zu können. Dies gilt vor allem dann, wenn Sie die Runtime-Version von SQL Anywhere installieren und den Dienst AssetCenter Server mit der Demo-Datenbank ausführen möchten, die auf SQL Anywhere zurückgreift.

Der Dienst ist standardmäßig für eine manuelle Ausführung konfiguriert. Sie können diese Einstellung jedoch ändern.

Wenn Sie in der Systemsteuerung auf das Symbol **Dienste** klicken, erscheint ein Fenster zur Verwaltung der auf dem Rechner verfügbaren Windows-Dienste: Start, Stopp und Definition der Startparameter.

• Windows NT 4:

- Schaltfläche **Starten**: Startet einen angehaltenen Dienst. Im Fall von AssetCenter Server sollten keine Startparameter in das Feld **Startparameter** eingegeben werden. •
- Schaltfläche **Anhalten**: Stoppt einen aktiven Dienst.
- Schaltfläche **Start**: Diese Schaltfläche ist äußerst hilfreich, da sie die Einstellung des Startvorgangs für einen Dienst ermöglicht:
	- **Automatisch**: Der Dienst wird bei jedem Start von Windows automatisch gestartet.
	- **Manuell**: Der Dienst NT 4 muss manuell durch Klicken auf die Schaltfläche **Starten** im Fenster der Diensteverwaltung gestartet werden.
	- **Deaktiviert**: Der Dienst kann nicht gestartet werden.
- Windows 2000:
	- Schaltfläche  $\blacktriangleright$ : Startet einen angehaltenen Dienst.
	- Schaltfläche ■: Stoppt den Dienst.
	- Schaltfläche · Reinitialisiert den Dienst.
	- Schaltfläche <sup>II</sup>: Unterbricht den Dienst.

Um den Dienst AssetCenter Server im automatischen Modus unter Windows zu starten, gehen Sie wie folgt vor:

- 1 Wählen Sie im Fenster der Dienste den Dienst AssetCenter Server.
- 2 Klicken Sie mit der rechten Maustaste, und wählen Sie im Kontextmenü die Option **Eigenschaften**.
- 3 Wählen Sie im Feld **Startart** den Wert **Automatisch**.

## Anmerkung:

Sobald der Server mit AssetCenter Server betriebsbereit ist, sollten Sie den Startmodus **Automatisch** wählen, um eine Aktivierung bei jedem Start von Windows zu gewährleisten.

## <span id="page-36-0"></span>Anmerkung:

Dienste laufen standardmäßig in der Windows-Systemumgebung. Wenn AssetCenter Server keine Verbindung zu einer Datenbank herstellen kann, konfigurieren Sie den Dienst über die Schaltfläche **Starten**, um ihn mit einem Konto zu starten, das über eine Zugriffsberechtigung für die Datenbank verfügt.

## **Crystal Reports**

Weitere Informationen zum Installieren, Konfigurieren und Verwenden von Crystal Reports-Berichten finden Sie im Handbuch **Verwendung erweiterter Funktionen**, Kapitel **Crystal-Berichte**.

## **AssetCenter mit Remote Control integrieren**

## <span id="page-37-0"></span>WARNIING:

Die Integration von AssetCenter mit Remote Control ist nur unter Windows möglich.

Im Lieferumfang von AssetCenter ist eine Vollversion der AnwendungRemote Control mit der zugehörigen Dokumentation enthalten.

In folgenden Fällen müssen Sie auf Remote Control zurückgreifen, wenn Sie die Remotesteuerung eines Computers mithilfe von AssetCenter übernehmen möchten:

Eine Liste der von Remote Control unterstützten Umgebungen sowie Anweisungen zur Installation von Remote Control finden Sie in der zugehörigen Dokumentation.

Weitere Informationen zur Integration von Remote Control und AssetCenter finden Sie im AssetCenter-Handbuch **Ausrüstungsverwaltung**, Kapitel **IT-Ausrüstung**, Abschnitt **Remotesteuerung**.

## **Automatische Vorgänge auf sämtlichen Rechnern durchführen**

## WARNUNG:

Diese Desktop Administration genannte Funktion steht unter Windows nicht zur Verfügung.

Beispiele für automatische Vorgänge: Inventur der installierten Software, Installation eines Programms usw.

Weitere Informationen zum Einrichten und Ausführen von automatischen Vorgängen finden Sie im AssetCenter-Handbuch **Desktop Administration**.

## **Connect-It integrieren**

<span id="page-38-0"></span>Im Lieferumfang von AssetCenter sind eine Vollversion des Programms Connect-It, einige der zugehörigen Connectoren sowie die entsprechende Dokumentation enthalten.

## **Erforderliche Connect-It-Version**

Für die Integration von Connect-It mit AssetCenter ist die auf der Installations-CD-ROM von AssetCenter enthaltene Version erforderlich.

## **Funktionen von Connect-It**

Sie benötigen Connect-It für die Durchführung bestimmter Aktionen, die von AssetCenter Server automatisch ausgelöst werden. Dazu gehören folgende Aktionen:

• Hinzufügen von NT-Benutzern in der Datenbank, um die NT-Sicherheit beim Verbindungsaufbau mit den AssetCenter-Datenbanken nutzen zu können.

WARNUNG:

Die **Windows**-Version von AssetCenter Server ist erforderlich.

- Abrufen der in einer NT-Domäne der Datenbank deklarieren Computer
- Integration von AssetCenter mit AutoCAD

Eine Liste der von Connect-It unterstützten Umgebungen sowie Anweisungen zur Installation von Connect-It finden Sie in der zugehörigen Dokumentation.

Hinweise zur Integration von Connect-It und AssetCenter Server finden Sie im Handbuch **Verwaltung**, Kapitel **AssetCenter Server**, Abschnitt **Von AssetCenter Server überwachte Module konfigurieren**.

## **Inventur entfernter Arbeitsstationen**

<span id="page-39-1"></span>Beim Durchführen einer Inventur entfernter Rechner haben Sie in AssetCenter die Wahl zwischen mehreren Möglichkeiten:

Bei diesen Inventuren haben Sie die Wahl zwischen verschiedenen Vorgehensweisen.

Weitere Informationen zum Inventarisieren entfernter Rechner finden Sie im AssetCenter-Handbuch **Ausrüstungsverwaltung**, Kapitel **IT-Ausrüstung**, Abschnitt **Automatische Inventur**.

## **AssetCenter mit AutoCAD integrieren**

Dieser Abschnitt richtet sich an alle Benutzer, die mit AutoCAD arbeiten.

## <span id="page-39-0"></span>**Modul AutoCAD installieren**

Sie können das Modul AutoCAD installieren, indem Sie das Programm **acadi.exe** über das DOS-Dialogfeld ausführen. Das Programm befindet sich im Unterordner **acadi** des AssetCenter-Installationsordners.

## WARNUNG:

Sie müssen AutoCAD wenigstens einmal gestartet haben, bevor Sie **acadi.exe** ausführen können.

Das Programm **acadi.exe** modifiziert die Windows-Registry, so dass die AssetCenter-Integrationsmenüs auf der grafischen Benutzeroberfläche von AutoCAD erscheinen.

## **Von AutoCAD unterstützte Umgebungen und Hinweise zur Installation**

Eine Liste der von AutoCAD unterstützten Umgebungen sowie Anweisungen zur Installation von AutoCAD finden Sie in der zugehörigen Dokumentation.

## **Unterstützte AutoCAD-Versionen**

Die Integration von AutoCAD ist nur mit folgenden Versionen möglich:

• AutoCAD-Version R14 oder R15, nur in Englisch

<span id="page-40-1"></span>• Connect-It (auf der Installations-CD-ROM enthaltene Verson von AssetCenter oder höher)

## <span id="page-40-2"></span>**AutoCAD-kompatible AssetCenter-Datenbank anlegen**

## <span id="page-40-0"></span>Anmerkung:

Bei der Installation von AssetCenter wird automatisch eine Datenbank mit AutoCAD-Unterstützung erstellt. Diese Datenbank befindet sich im Unterordner **acadi\db** des AssetCenter-Installationsordner. Ihr Name lautet **acad43.db**.

Gehen Sie zum Herstellen einer Verbindung zur Datenbank wie folgt vor:

- 1 Starten Sie AssetCenter.
- 2 Zeigen Sie die Verbindungen an (Menü **Datei/ Verbindungen bearbeiten**).
- 3 Erstellen Sie eine neue Verbindung (Schaltfläche **Neu**).
- 4 Geben Sie in folgenden Feldern die erforderlichen Werte ein (und bestätigen Sie die Standardwerte in den anderen Feldern):
	- **Engine**: **Sybase SQL Anywhere**
	- **Benutzer**: **itam**
	- **Kennwort**: **password**
	- **Datenquelle**:
		- 1 Klicken Sie auf a
		- 2 Geben Sie im Feld **Database file** Folgendes ein: kompletter Pfad der Datei **acad43.db**.
		- 3 Klicken Sie auf **Options**.
		- 4 Geben Sie im Feld **Start Command** Folgendes ein: **rtdsk50.exe**.
		- 5 Klicken Sie auf **OK**.
- 5 Klicken Sie auf **Erstellen**.
- 6 Klicken Sie auf **Testen**.
- 7 Klicken Sie auf **Öffnen**.

Unter Rückgriff auf AssetCenter Database Administrator können Sie zudem manuell eine AssetCenter-Datenbank anlegen, die ebenfalls Unterstützung für AutoCAD bietet.

Gehen Sie zur Erstellung einer Datenbank mit AutoCAD-Unterstützung wie folgt vor:

Folgen Sie dann den Anweisungen im Handbuch **Verwaltung**, Kapitel **Anlegen von AssetCenter-Datenbanken**, Abschnitt **Datenbanken mit AssetCenter Database Administrator anlegen**. Wählen Sie auf jeden Fall die Option **AutoCAD-Integration verwenden**.

#### **Vorhandene Datenbank AutoCAD-kompatibel gestalten**

## WARNUNG:

Es ist unmöglich, die Kompatibilität der Runtime-Version einer SQL Anywhere-Datenbank zu gewährleisten.

Gehen Sie dazu wie folgt vor:

- 1 Führen Sie AssetCenter Database Administrator aus.
- 2 Wählen Sie das Menü **Datei/ Öffnen**.
- <span id="page-41-1"></span>3 Wählen Sie die Option **Datenbankbeschreibungsdatei öffnen - neue Datenbank anlegen**.
- 4 Wählen Sie die Datei **gbbase.xml** im Unterordner **config** des AssetCenter-Installationsordners.
- 5 Wählen Sie das Menü **Aktion/ Datenbank anlegen**.
- 6 Deaktivieren Sie das Kontrollkästchen **Datenbank anlegen**.
- 7 Deaktivieren Sie das Kontrollkästchen **Direkthilfe verwenden**.
- 8 Aktivieren Sie das Kontrollkästchen **AutoCAD-Integration verwenden**.
- 9 Klicken Sie auf **Erstellen**.

#### **AutoCAD, Connect-It und AssetCenter integrieren**

<span id="page-41-0"></span>Hinweise zur Integration von AutoCAD und AssetCenter finden Sie im Handbuch **Verwaltung**, Kapitel **Integration in AutoCAD**.

Sie finden dort insbesondere Informationen zur Verwendung von Connect-It mit dem AutoCAD-Integrationsmodul.

## **Get-Answers**

Eine Liste der von Get-Answers unterstützten Umgebungen sowie Anweisungen zur Installation von Get-Answers finden Sie in der zugehörigen Dokumentation. Weitere Informationen zur Integration von Get-Answers und AssetCenter finden Sie im Handbuch **Einführung in AssetCenter**, Kapitel **Get-Answers**.

## 5 Installation und Konfiguration unter UNIX **KAPITEL**

## <span id="page-44-0"></span>WARNUNG:

Die Unix-Version von AssetCenter richtet sich an erfahrene Benutzer, die über eine gründliche Kenntnis der Unix-Umgebung verfügen. Dementsprechend werden in diesem Kapitel der Einfachheit halber nur die Besonderheiten von AssetCenter behandelt.

## Anmerkung:

Einige UNIX-Programme weisen keine native grafische Oberfläche auf; AssetCenter Server lässt sich unter UNIX allerdings zumindest teilweise über eine Web-Oberfläche parametrieren. Bei einer Installation unter UNIX müssen einige Dateien vorbereitet und anschließend von einem Windows-Rechner kopiert werden; dementsprechend müssen Sie auf wenigstens einem Windows-Rechner folgende Komponenten installieren und konfigurieren:

- AssetCenter Database Administrator
- AssetCenter Server
- AssetCenter-Client

<span id="page-45-0"></span>Auf diese Weise können Sie die Parameter von AssetCenter Database Administrator und AssetCenter Server grafisch definieren, auch wenn diese Komponenten anschließend über eine Befehlszeile auf einem UNIX-Server ausgeführt werden.

## **AssetCenter installieren**

Im Folgenden finden Sie die Anweisungen zur Installation von AssetCenter unter Unix:

- 1 Folgen Sie beim Erstellen der AssetCenter-Datenbank unter Windows den Anweisungen im Handbuch **Verwaltung**, Kapitel **Anlegen von AssetCenter-Datenbanken**.
- 2 Erstellen Sie einen UNIX-Benutzer, um ihn anschließend zum Installieren und Konfigurieren von AssetCenter zu verwenden.

## <span id="page-45-1"></span>WARNIING:

Wenn Sie Connect-It bereits auf dem Computer installiert haben, verwenden Sie dasselbe Konto zum Installieren von AssetCenter.

- 3 Suchen Sie die Datei **.tgz** auf der Installations-CD-ROM von AssetCenter.
- 4 Dekomprimieren Sie die Datei **.tgz** und führen Sie dazu folgende Befehlszeile aus:

```
tar xzvf <Name des tgz>
```

```
oder auf Solaris:
```
gzip -dc <Name des tgz> | tar xvf -

### Anmerkung:

Dieser Vorgang muss in einem bestimmten Installationsordner ausgeführt werden, beispielsweise **/usr/local**.

- <span id="page-46-1"></span>5 Der Zugriffspfad zur dynamischen Bibliothek **libaamapi43.so** (Ordner **/usr/local/AssetCenter/bin**) muss im Suchpfad des Bibliothekensystems enthalten sein:
	- Solaris oder Linux: Umgebungsvariable LD\_LIBRARY\_PATH.
	- Linux: auch die Konfigurationsdatei von ld.so.
	- AIX: Umgebungsvariable LIBPATH.

## WARNUNG:

Belassen Sie die Datei **libaamapi43.so** im Unterordner **bin** des AssetCenter-Installationsordners.

Beispiel für die mit **SH** kompatiblen Befehlsinterpreten: Führen Sie die folgenden Zeilen aus oder platzieren Sie sie in einem Skript, das vor dem Starten von AssetCenter ausgeführt wird:

```
LD_LIBRARY_PATH=/usr/local/AssetCenter/bin;$LD_LIBRARY_PATH
export LD_LIBRARY_PATH
```
Unter Linux, befindet sich die Konfigurationsdatei von ld.so im Allgemeinen im Ordner **/etc/ld.so.conf**.

Fügen Sie in der Konfigurationsdatei ld.so.conf beispielsweise eine Zeile folgenden Typs hinzu:

/usr/local/AssetCenter/bin

Führen Sie den Befehl ldconfig --verbose erneut aus, so dass die neuen Parameter berücksichtigt werden.

6 AssetCenter kann nur die 32-Bit-Bibliotheken des DBMS-Clients verwenden. Wenn Sie UNIX-Clients mit 64-Bit-DBMS installiert haben, ist eine Verwendung dieser Clients im 64-Bit-Modus nicht möglich.

Rufen Sie in diesem Fall nur 32-Bit-Client-Bibliotheken auf.

Ein Beispiel: Stellen Sie bei den 64-Bit-Clients von Oracle sicher, dass die Umgebungsvariable **LD\_LIBRARY\_PATH** (Solaris oder Linux) bzw. **LIBPATH** (AIX) auf das Verzeichnis **\$ORACLE\_HOME/lib32** zeigt

(32-Bit-Bibliotheken), und dass diese Variable nicht mehr auf **\$ORACLE\_HOME/lib** (64-Bit-Bibliotheken) zeigt.

Für einen UNIX-Client mit 64-Bit-Schichten von Oracle, 32-Bit-Schichten von Sybase und 32-Bit-Schichten von DB2 kommen folgende Umgebungsvariablen zur Anwendung:

ORACLE\_HOME=/space/home/oracle/OraHome1

LIBPATH=/usr/lib:/usr/ccs/lib:/space/home/oracle/OraHome1/lib32:/sp ace/home/sybase/OCS-12\_0/lib:/home/db2inst1/sqllib/lib

```
PATH=/usr/local/bin:/opt/freeware/bin:/space/home/oracle/OraHome1/b
in:/space/home/sybase/OCS-12_0/bin:/usr/bin:/etc:/usr/sbin:/usr/ucb
:/space/home/test/bin:/usr/bin/X11:/sbin:.:/home/db2inst1/sqllib/bi
n:/home/db2inst1/sqllib/adm:/home/db2inst1/sqllib/misc
```
7 Wenn Sie ein DBMS von Oracle verwenden, müssen Sie die Datei **libslpmprodstab.so** in den Oracle-Ordner mit den 32-Bit-Bibliotheken verschieben.

## Anmerkung:

Die Datei **libslpmprodstab.so** ist in der Datei **.tgz** enthalten, die zuvor dekomprimiert wurde.

In unserem Beispiel befand sie sich im Ordner **/usr/local/AssetCenter/bin**, bevor Sie sie verschoben haben.

8 Wenn Sie sich in einer AIX-Umgebung befinden, erstellen Sie die Umgebungsvariable **AC\_HOME** und ordnen ihr den Zugriffspfad zum AssetCenter-Installationsordner zu. Dieser Pfad lautet im Allgemeinen wie folgt:

```
/usr/local/AssetCenter
```
9 Wenn Sie DB2 als DBMS für die AssetCenter-Datenbank verwenden, installieren Sie auf dem Datenbankserver neben DB2 einen externen C++-Kompilierer.

Wie empfehlen Ihnen den Gnu C Compiler Version 2.96 oder höher, da er sich problemlos mit DB2 integrieren lässt.

## Anmerkung:

Der Grund für die mühelose Integration liegt darin, dass die Datenbanken der Version 4.3 in der Programmiersprache SQL gespeicherte Prozeduren verwenden.

Dieser Betrieb wird von DB2 nicht übernommen.

10 Konfigurieren Sie den DBMS-Client, so dass er auf den DBMS-Server und die AssetCenter-Datenbank zugreift.

## WARNIING:

Verwenden Sie dieselben Datenbank- und Servernamen wie bei der Erstellung der Datenbank unter Windows.

Ein Beispiel: wenn der Oracle-Server unter **tnsnames.ora** mit dem Namen **ServerAssetCenter** geführt wird, übernehmen Sie diesen Namen auf dem UNIX-Client in der Datei **tnsnames.ora**e.

11 Prüfen Sie mithilfe eines SQL-Abfragetools, ob Sie eine Verbindung zum DBMS und der AssetCenter-Datenbank herstellen können.

Beispiel für Oracle: **sqlplus**.

Beispiel für Sybase: **isql**.

Beispiel für DB2: **db2**.

## $Q$  TIP:

Wenn Fehler auftreten sollten, setzen Sie sich bitte mit dem technischen DBMS-Support in Verbindung. Der Client ist möglicherweise falsch konfiguriert.

12 Erstellen Sie auf dem UNIX-Rechner eine Datei vom Typ **amdb.ini**.

In dieser Datei werden die Deklarationen der Verbindungen zur Datenbank gespeichert.

Damit diese Verbindungen auch über Unix-Arbeitsstationen verfügbar sind, gehen Sie wie folgt vor:

- 1 Starten Sie AssetCenter auf der Windows-Arbeitsstation im grafischen Modus.
- 2 Wählen Sie das Menü **Datei/ Verbindungen bearbeiten**.
- 3 Erstellen Sie die Verbindungen.

#### **AssetCenter**

- <span id="page-49-1"></span>4 Schließen Sie das Fenster mit einem Mausklick auf **Schließen**.
- 5 Bearbeiten Sie die Datei **amdb.ini**, so dass der Eintrag **AmApiDll** auf die UNIX-Datei **libaamapi43.so** (Ordner **/usr/local/AssetCenter/bin**) zeigt.
- 6 Kopieren Sie die Datei **amdb.ini** (aus dem Windows-Installationsordner) [in den Ordner](#page-49-0) **/etc/Peregrine** der Unix-Arbeitsstationen, auf denen AssetCenter gestartet wird.

Es wurden u. a. folgende Prozesse installiert:

- <span id="page-49-0"></span>• **amdbal**, **amimpl**, **amexpl**, **libaamapi43.so** (in **/usr/local/AssetCenter/bin**). Diese Komponenten werden hier ebenso verwendet wie unter Windows. Weitere Informationen finden Sie in der entsprechenden Dokumentation.
- **amsrvl** (in **/usr/local/AssetCenter/amsrv/bin**) : Diese Komponente kommt in einer UNIX-spezifischen Weise zur Anwendung.

<span id="page-49-2"></span>AssetCenter Server einrichten [Seite 50].

## $Q$  TIP:

Wenn Sie die oben aufgeführten Komponenten mit der Option -h ausführen, wird die Liste mit den verfügbaren Optionen angezeigt.

Beispiel: amimpl -h

## **AssetCenter Server einrichten**

Die Verbindung von AssetCenter Server mit einer Datenbank wird über eine Unix-Befehlszeile ausgelöst.

```
amsrvl -svc
-webadmin
-cnx:<Name der Verbindung AssetCenter>
-login:<Login zum Aufbauen der Verbindung mit der Datenbank>
-password:<dem Login zugewiesenes Kennwort>
-log:<vollständiger Pfad zur Datei mit dem Aktivitätenprotokoll>
&
```
Dabei gilt:

- -svc: Führt den Prozess auf dieselbe Weise aus wie ein NT-Dienst.
- -webadmin: Startet den WEB-Server von AssetCenter Server.

#### **Installation**

Weitere Informationen zur Verwendung dieser Option:  $\rightarrow$  AssetCenter Server mithilfe der Web-Oberfläche grafisch konfigurieren [Seite 55].

• -cnx, -login, -password: Vermeiden Sie die Verwendung dieser Optionen, wenn Sie den Anweisungen unter **??? [Seite ?]** folgen.

Wenn Sie die Option -login verwenden, muss das vorgegebene Login über die erforderlichen Administratorenrechte für den Zugriff auf die AssetCenter-Datenbank verfügen.

• &: Führt den Prozess im Hintergrund durch.

## **AssetCenter Server das erste Mal mithilfe der Windows-Oberfläche konfigurieren**

Einige AssetCenter Server-Parameter lassen sich auch mithilfe der Web-Oberfläche nicht direkt unter UNIX definieren. Dementsprechend müssen Sie die Parameter und AssetCenter Server zunächst unter Windows definieren, und die Dateien **amsrvcf.ini** und **amsrv.cfg** anschließend von dem Windows-Rechner auf den UNIX-Rechner kopieren:

- 1 Starten Sie AssetCenter Server im grafischen Modus auf einem Windows-Rechner.
- 2 Wählen Sie das Menü **Datei/ Verbinden**.
- 3 Geben Sie die Verbindungsparameter ein, und wählen Sie dazu die Option**Verbindung im Dienstmodus betreiben**.
- 4 Klicken Sie auf **Öffnen**.
- 5 Wählen Sie das Menü **Extras/ Module konfigurieren**.
- 6 Konfigurieren Sie die Module, die Sie verwenden möchten.

## WARNUNG:

Folgende Module lassen sich nicht unter UNIX verwenden:

- NT-Domänencomputer zu Datenbank hinzufügen (AddCpu)
- NT-Benutzer zu Datenbank hinzufügen (AddUser)
- Datenbank mit Scannerergebnissen aktualisieren (IDD) (IddAc)

## Anmerkung:

Die Konfiguration der Module wird in der Datei **amsrv.cfg** gespeichert (sie befindet sich im Allgemeinen unter

**C:\Programme\Peregrine\AssetCenter\amsrv**).

7 Konfigurieren Sie das Kennwort, um eine Verbindung mit der AssetCenter-Datenbank herzustellen.

## Anmerkung:

Das Kennwort wird in der Datei **amsrvcf.ini** gespeichert (sie befindet sich im Allgemeinen unter**C:\Programme\Peregrine\AssetCenter\amsrv\bin**). Wenn Sie die Parameter für diese Datei unter Windows definieren, wird das in der Datei **amsrvcf.ini** gespeicherte Kennwort ausgeblendet.

Die so konfigurierte Datei **amsrvcf.ini** enthält somit ein Zeile vom Typ:

Password=8D5D1F3C77FE9FC78DE77FA7676E73CB517186D0B71B124254200200

- 8 Wählen Sie das Menü **Datei/ Trennen**.
- 9 Schließen Sie AssetCenter Server.
- 10 Bearbeiten Sie die Datei **amsrv.cfg**, und entfernen Sie dabei alle Referenzen auf Module, die sich unter UNIX (**AddCpu**, **AddUser**, **IddAc**) nicht ausführen lassen.

Dazu müssen Sie alle Abschnitte löschen, die diesen Modulen entsprechen. Ein Beispiel für das Modul **AddUser**:

```
{ Module AddUser
  Active=0
  UserData="\"$connectit_exedir$/conitsvc.exe\" -once -wpplog '$con
nectit_exedir$/../scenario/ntsec/ntac41/adduser.scn' -d:AssetCenter
.SERVER=$cnx$ -d:AssetCenter.LOGIN=$login$ -d:AssetCenter.TEXTPASSW
ORD=$pwd$"
  { Plan
sunday = ENUM/01:00
 }
```
11 Wenn Sie das Modul **PdiAc** oder ein hinzugefügtes Modul verwenden, das sich auf Connect-It bezieht, bearbeiten Sie die Datei **amsrvcf.ini**:

Geben Sie im Abschnitt [Option] (ggf. erstellen) eine Zeile des folgenden Typs ein:

/ExecEvent/ConnectItExeDir=/usr/local/ConnectIt/bin

- 12 Kopieren Sie die Datei **amsrvcf.ini** vom Windows-Rechner (im Allgemeinen unter **C:\Programme\Peregrine\AssetCenter\amsrv\bin**) auf den UNIX-Rechner mit AssetCenter Server (dorthin, wo sich bereits die Datei **amsrvcf.ini** befindet, in den Ordner **/usr/local/AssetCenter/amsrv/bin**).
- 13 Kopieren Sie die Datei **amsrv.cfg** vom Windows-Computer (im Allgemeinen unter **C:\Programme\Peregrine\AssetCenter\amsrv**) auf den UNIX-Computer mit AssetCenter Server (in den Ordner **/usr/local/AssetCenter/amsrv**).

## **Vergewissern Sie sich, dass AssetCenter Server ordnungsgemäß mit der AssetCenter-Datenbank verbunden ist.**

Dazu führen Sie folgenden Befehl aus:

amsrvl -cnx:<Name der Verbindung AssetCenter> -login:<Login zum Aufbau en der Verbindung mit der Datenbank> -password:<dem Login zugewiesenes Kennwort>

-log:<vollständiger Pfad des Aktivitätenprotokoll>

Anschließend zeigen Sie das Aktivitätenprotokoll an, um sicherzustellen, dass beim Aufbau der Verbindung keine Fehler aufgetreten sind.

Wenn die Verbindung nicht aufgebaut werden kann, müssen Sie alle Punkte der Installationsprozedur erneut überprüfen. Folgenden Schritten sollte dabei besondere Aufmerksamkeit geschenkt werden:

- Für die ausführbaren Programme müssen ordnungsgemäße Berechtigungen vorliegen.
- Die Bibliotheken müssen sich in den richtigen Ordnern befinden, und sie müssen über Leseberechtigungen (die Berechtigung Nur Lesen ist ausreichend) verfügen.
- Der Name des DBMS-Servers und der Name der AssetCenter-Datenbank in der Datei **amdb.ini** müssen den bei der Installation der DBMS-Clientschichten deklarierten Namen entsprechen (häufiger Fehler).

Beispiel für Oracle (Auszug aus einer Datei vom Typ **amdb.ini**):

```
[BaseAssetCenterOracle]
Engine=Oracle
Location=TITANIUM // SICHERSTELLEN DASS DER NAME DEM IN DEN DBMS-C
LIENT-SCHICHTEN DEKLARIERTEN NAMEN ENTSPRICHT (TNSNAMES.ORA FÜR ORA
CLE)
Base=AC43
EngineLogin=AC43
EnginePassword=37681ED114D187562F4561D6B901D7F686BEC410CB21C2855D22
```

```
E3EA00A6A1F949C885124254200200
ReadOnly=0
CacheSize=5120000
AmApiDll=/usr/local/AssetCenter/bin/libaamapi43.so // SICHERSTELLEN
 DASS DER PFAD GEÄNDERT WURDE
```
Beispiel für DB2 (Auszug aus einer Datei vom Typ **amdb.ini**):

```
[BaseAssetCenterDB2]
Engine=DB/2
Location=MARANELL // SICHERSTELLEN DASS DER NAME DEM IN DEN DBMS-C
LIENT-SCHICHTEN DEKLARIERTEN NAMEN ENTSPRICHT
Base=AC43DB2
EngineLogin=db2admin
EnginePassword=CF188FEB2E1CBEBCE568414D4BB27232D1C43644B4E10CF91242
54200200
AmApiDll=/usr/local/AssetCenter/bin/libaamapi43.so // SICHERSTELLEN
 DASS DER PFAD GEÄNDERT WURDE
```
Wenn die Verbindung zur Datenbank aufgebaut werden kann, aber weiterhin Fehler auftreten, sind sie mit aller Wahrscheinlichkeit auf die Konfigurationsdateien **amsrv.cfg** und **amsrvcf.ini** zurückzuführen.

Setzen Sie sich ggf. mit dem technischen Support von Peregrine Systems in Verbindung, und stellen Sie den Support-Mitarbeitern die Protokolldatei zur Verfügung, die beim Aufbau der Verbindung zur Datenbank generiert wird.

## **Steuerung von AssetCenter Server über die Web-Oberfläche aktivieren**

Der Administrator kann über die Web-Oberfläche grafisch auf AssetCenter Server zugreifen.

Aktivieren Sie diese Funktion wie folgt:

- 1 Öffnen Sie die Datei**amsrvcf.ini** (diese Datei befindet sich im Ordner **/usr/local/AssetCenter/amsrv/bin** gespeichert).
- 2 Definieren Sie für den Parameter **WebAdmin** den Wert **1**.
- 3 Ändern Sie den Wert des Parameters **WebPort**, so dass er einem gültigen Port zugeordnet ist (im Allgemeinen ist der standardmäßig vorgeschlagene Port **82** nicht gültig; normalerweise ist ein Port vom Typ >= 1024 erforderlich). Fragen Sie den Administrator Ihres UNIX-Systems nach dem gültigen Port.

## **AssetCenter Server mithilfe der Web-Oberfläche grafisch konfigurieren**

Um AssetCenter Server mithilfe der Web-Oberfläche steuern zu können (sobald die Konfiguration unter Windows ausgeführt wurde), müssen Sie den UNIX-Befehl ausführen, über den AssetCenter Server mit der Option -webadmin gestartet wird.

Bei der Ausführung der Befehlszeile geschieht Folgendes:

- 1 AssetCenter Server wird gestartet.
- 2 AssetCenter Server wird mit der Datenbank verbunden.
- 3 Der Web-Zugriff auf AssetCenter Server wird aktiviert.

<span id="page-54-0"></span>Der Administrator greift über eine Arbeitsstation mit einem Web-Browser (URL: http://<Nummer des Servers von AssetCenter Server>:<Auswahl des Ports in amsrvcf.ini>)) im grafischen Modus auf AssetCenter Server zu. Verwenden Sie das Login **webadmin** (es gibt kein standardmäßig zugeordnetes Kennwort).

## **Mit den APIs auf die AssetCenter-Datenbank zugreifen**

Um über die APIs (beispielsweise mithilfe von Connect-It) auf die AssetCenter-Datenbank zugreifen zu können, müssen Sie zunächst sicherstellen, dass alle AssetCenter-APIs auf dem UNIX-Rechner verwendet werden können.

Führen Sie das Programm **genasset** ohne Parameter aus.

Dieses Programm befindet sich im Unterordner **bin** des AssetCenter-Installationsordners.

Sobald das Programm auf die APIs zugreift, erhalten Sie eine der folgenden Fehlermeldungen:

```
• Genasset.exe - Version 1.2
Copyright 1999-2002 Peregrine Systems, Inc.
All rights reserved.
Powered by AssetCenter APIs Version 4.2.1 - build 2670
Usage: genasset cnx [AdminPwd]
Wrong number of arguments 
In diesem Fall bereitet der Zugriff auf die APIs keinerlei Schwierigkeiten.
```
• ld.so.1: genasset: fatal: libaamapi42.so: open failed: No such file or directory

Wenn diese Fehlermeldung erscheint, ist die Parametrierung der Umgebung fehlerhaft.

Wenn Fehler auftreten, müssen Sie alle Punkte der Installationsprozedur erneut überprüfen. Folgenden Schritten sollte dabei besondere Aufmerksamkeit geschenkt werden:

- Sie haben unter AIX die Umgebungsvariable **AC\_HOME** erstellt, die im AssetCenter-Installationsordner dem Zugriffspfad zugeordnet ist.
- Für die ausführbaren Programme müssen ordnungsgemäße Berechtigungen vorliegen.
- Die Bibliotheken müssen sich in den richtigen Ordnern befinden, und sie müssen über Leseberechtigungen verfügen.
- Der Name des DBMS-Servers und der Name der AssetCenter-Datenbank in der Datei **amdb.ini** müssen den bei der Installation der DBMS-Clientschichten deklarierten Namen entsprechen (häufiger Fehler).

 Leistungsoptimierung **6 KAPITEL**

## <span id="page-56-0"></span>**Allgemeine Grundlagen**

Die Leistung von AssetCenter wird von mehreren Faktoren bestimmt:

- Die Leistung des DBMS
- Parameter des DBMS einstellen

Dieser Aufgabe kommt eine herausragende Bedeutung zu und erfordert fundierte Kompetenzen auf der Ebene der Datenbankverwaltung. Nicht selten sind nach einer ordnungsgemäßen Einstellung von AssetCenter Leistungssteigerungen von bis zu 100% zu beobachten. Besondere Aufmerksamkeit sollte dabei der Zuordnung von Arbeitsspeicher zum Datenbankserver gewidmet werden.

- Die DMBS-spezifischen Möglichkeiten (hinsichtlich der Interaktion von AssetCenter und DMBS) sowie die Möglichkeiten der zugehörigen Middleware (Unterstützung komplexerer Funktionen, wie z. B. das Abrufen einer ganzer Zeilengruppe in einem einzelnen Netzpaket).
- Prozessorgeschwindigkeit
- Die Hardware-Leistung des Servers: RAM, Plattenuntersystem (Festplatte, Karten-Controller, Kartenverwaltung durch das System, Anzahl der

Prozessoren usw.), Verwendung der verschiedenen Speicherplatten für die Speicherung der Tabellen und Indizes.

- Die Hardware-Leistung des Clients: RAM, Geschwindigkeit der Grafikanzeige (Sie sollten eine Karte zur Grafikbeschleunigung verwenden und den erforderlichen Mindestarbeitsspeicher verdoppeln).
- Der Durchsatz und die durchschnittliche Wartezeit des Netzwerks (erhöhen Sie zur Reduzierung der Antwortzeiten den Durchsatz und reduzieren Sie gleichzeitig die Wartezeit).
- Die Anzahl der in der Datenbank gespeicherten Datensätze.

## <span id="page-57-1"></span>**Leistung in einem Netzwerk mit niedrigem Durchsatz, mit hohem Durchsatz und hoher Last oder in einem WAN steuern.**

Detaillierte Informationen zu diesem Thema finden Sie im Handbuch **Verwaltung**, Kapitel **AssetCenter für WANs optimieren**.

## **Datensätze der AssetCenter-Datenbank durch externe Anwendungen sperren**

Einige externe Tools sperren die Datensätze, selbst bei Abfragen.

<span id="page-57-0"></span>Das kann zu einer Beeinträchtigung der Leistung von AssetCenter führen. Daher ist das Sperren von Datensätzen zu vermeiden.

Mit Sybase SQL Server und Microsoft SQL Server z. B. ist der Zugriff im Modus **dirty read** vorzuziehen.

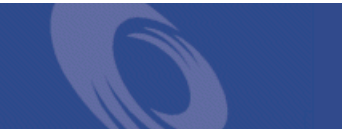

## <span id="page-58-0"></span>[I](#page-40-0)[n](#page-5-0)[d](#page-16-0)ex

**Stichwortv[er](#page-32-0)zeichn[is](#page-49-1)**

#### **A**

acad43.db, 41 , 17 acadi.exe, 40 Aktualisierung, 6 am.ini, 33 am43.db, 17 amdb.ini, 18 amdbal, 50 amexpl, 50 amimpl, 50 amsrv.cfg, 52 amsrvcf.ini, 54 , 53 amsrvl, 50 Arbeitsspeicher Empfohlene Konfigurati[on](#page-8-0) - Windows, 12 Mindestkonfiguration - Windows, 12 AssetCenter Komponenten (Siehe Komponenten der Anwendung AssetCenter) Module (Siehe Module von AssetCenter) AssetCenter-Clients Aktualisierung, 30 Automatische Deinstallation - Windows, 29 Automatische Installation - Windows, 29 Beschleunigte Installation - Windows, 18 Installation im Netzwerk - Windows, 23 AssetCenter-Komponenten, 9 Automatische Installation Auswahl, 25

Windows, [27](#page-34-0) Manuelle Installation - Auswahl, 20 AssetCenter[-Mo](#page-49-2)dule, 10 AssetCenter Ser[ver](#page-36-0) Ausführung als Dienst, 35 Connect-It - Integration, [35](#page-40-1) Einführung, 35 Einrichtung Unix, 50 [Wi](#page-40-2)ndows, 35 Konfiguration Unix, 55 Windows, 35 Verbindung mit einer Datenbank Unix, 50 Windows, 37 AutoCAD Connect-It - Integration, 41 Connect-It und AssetCenter, 42 Datenbank Erstellung einer kompatiblen Datenbank, 41 Kompatibilität einer Datenbank gewährleisten, 42 Demo-Datenbank (Siehe Kompatible Demo-Datenbank) Mit AssetCenter integrieren, 40 , 39 AutoCAD-Integration verwenden, 42 Automatische Installation

#### **AssetCenter**

Delete[Read](#page-25-0)OnlyFile, 27 Group, 25 Installation [im N](#page-25-1)etzwerk Clients, 29 Server, 29 Installatio[nssk](#page-22-0)[ript,](#page-21-0) [28](#page-18-0) Komponenten - Auswahl, 27 , 25 OverwriteReadOnlyFile, 27 Packages, 26 Path, 25 Reboot, 26 ReplaceDll, 26 Typen, 26 UpgradePrevious, 27 UserGroup, 26 Automatische Vorgänge auf s[ämtl](#page-38-0)ichen Rechnern, 38 autorun.exe, 23 , 22 , 19

## **B**

Benutzerdefinierte Installation (Optio[n\),](#page-11-3) [20](#page-11-2) Berichte (Siehe Crystal Reports)

## **C**

Clients (Sie[he A](#page-27-0)ssetCenter-Clients) Client-Server - Windows-Installation, 17 Connect-It AssetCenter - Integration, 39 AssetCenter Server - I[nte](#page-5-1)gration, 35 AutoCAD - Integration, 41 CPU Empfohlene Konfiguration - Windows, 12 Mindestkonfiguration - Windows, 12 Crystal Reports Mit AssetCenter integrieren, 38 Windows-Installation, 16 custom.ans, 28

#### **D**

Datenbank Änderung des Inhalts, 6 AutoCAD-kompatible Datenbank, 42 Integrität, 6

Kompatibilität mit AutoCAD, 41 Leere Datenbank - Windows-Installation, 17 Verbindung mit AssetCenter Server - Unix, 50 Verbindung unmöglich, [37](#page-16-1) Datensätze - S[per](#page-16-2)ren, 58 dbegeng5[0.ex](#page-16-2)e, 28 Deinstallation AssetCe[nter](#page-57-0)-Clients Automatische Dei[nsta](#page-18-1)llation, 29 Manuelle Deinstallation - Windows, 30 Deinstallation - Automatisierung unter Windows, 25 DeleteRead[Only](#page-16-3)File (automatische Installation), 27 Demo-Datenbank Installation - Windows, 17 Kennwort, 17 Login, 17 Desktop Administration, 38 Dirty read, 58 Disketten - Installation, 19 Dokumenta[tion](#page-41-1) (Siehe Handbüch[er\)](#page-30-0)

### **E**

empty43.db, 17

#### **F**

Festplattenspeicher Empfohlene Konfigur[atio](#page-20-1)[n - W](#page-24-0)indows, 12 Mindestkonfiguration - Windows, 12

#### **G**

gbbase.xml, 42 Gespeicherten Prozeduren - DB2, 31 Get-Answers, 42 Group (automatische Installation), 25

#### **H**

Handbücher Automatische Installation, 25 Manuelle Installation, 21

#### [In](#page-25-2)stallation

## **I**

Installation Auto[matis](#page-39-1)ierung - Windows, 25 Installation im Netzwerk Windows, 21 , 19 Windows-Clients, 23 Unix Windows, 15-30 Manuel[le Insta](#page-30-1)llation, 18 Vorbereit[un](#page-5-0)g, 15 Installationstyp (Option), 19 Installierte Dateien, 18 Integ[ratio](#page-46-0)[n we](#page-46-1)iterer Programme, 10 Integrität [der](#page-56-0) Datenbank, 6 Inventur, 40

#### **K**

Kennwort - Demo-Datenbank, 17 Konfiguration Unix Windows, [31-](#page-27-0)43 Konvertier[un](#page-5-0)g, 6

## **L**

ld.so, 47 , 4[7](#page-27-0) Leistung, 57 libaamapi43.so, 50 [, 47](#page-32-1) libslpmprodstab.so, 48 Login - Demo-Datenba[nk,](#page-57-1) 17

#### **M**

MAPI (Siehe Nachrichtensystem) maximal.ans, 28 Migration, 6 Mindestkonfiguration - Windows, 12 minimal.ans, 28

#### **N**

Nachrichtensystem, 33 Nachrichtensysteme (Siehe Nachrichtensystem) Netzwerk - Leistungen, 58 NT-Benutzer, 39

**O** Optimierung der Leistung, 57 Oracle, 15 Oracle-Clientsch[icht](#page-37-0)en - Windows-[Inst](#page-25-3)allation, 15 Oracle-DLL - Versionen, 32 OverwriteReadOnlyFile (automatische

#### **P**

Installation), 27

Packages (automatisch[e In](#page-15-0)stallation), 27 , 26 Path (automatische Installation), 27 , 25

#### **R**

Reboot (a[uto](#page-17-0)matische Installation[\), 2](#page-28-0)6 Remote C[on](#page-6-0)trol, 38 Remoteste[ueru](#page-29-1)[ng v](#page-28-1)on Computern (Siehe Remote Control) ReplaceDll (automatische Installati[on\),](#page-27-0) 28 , 26 Runtime-Ver[sion](#page-31-0) von Crystal Reports - Windows-Installation, 16 Runtime-Version von [Syba](#page-15-0)se SQL Any[wh](#page-6-1)ere - Windows-Installation, 16

## **S**

Ser[ver -](#page-45-1) automatische Installatio[n, 2](#page-25-0)9 setup.inf, 18 setup.pdf, 7 setupl.exe, 30 , 29 Skripte - [auto](#page-10-0)matische Installation, 28 SMTP (Siehe Nachrichtensystem) sr\_cpath.bat, 32 Struktur der Datenbanken - Änderung, 7 Sybase SQL Anywhere, 16

#### **T**

tgz, 46 Typ (automatische Installation), 26

#### **U**

Unterstützte Betriebssysteme Client, 11

## AssetCenter

Datenbankserver, 11 Unterstützte Datenbankmanagementsysteme [\(D](#page-9-0)BMS), 13 Unterstützte Umgebungen, 11 UpgradePrevious (automatische Installation), 27 UserGroup (automatische Installation), 26

## **V**

VIM (Siehe Nachrichtensystem) Virenschutz - Konflikte, 15 Vorherige Versionen - Aktualisierung, 30

#### **W**

Weitere Programme der Anwendung AssetCenter, 10

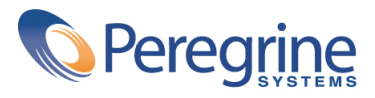